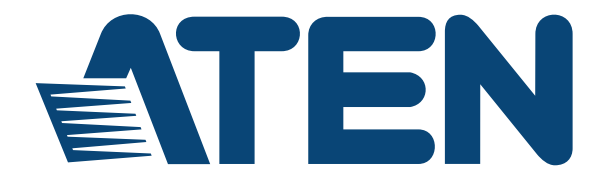

#### **21/24/42-Outlet eco PDU PE5221T / PE5224TA / PE5324T / PE5342T**

### **User Manual**

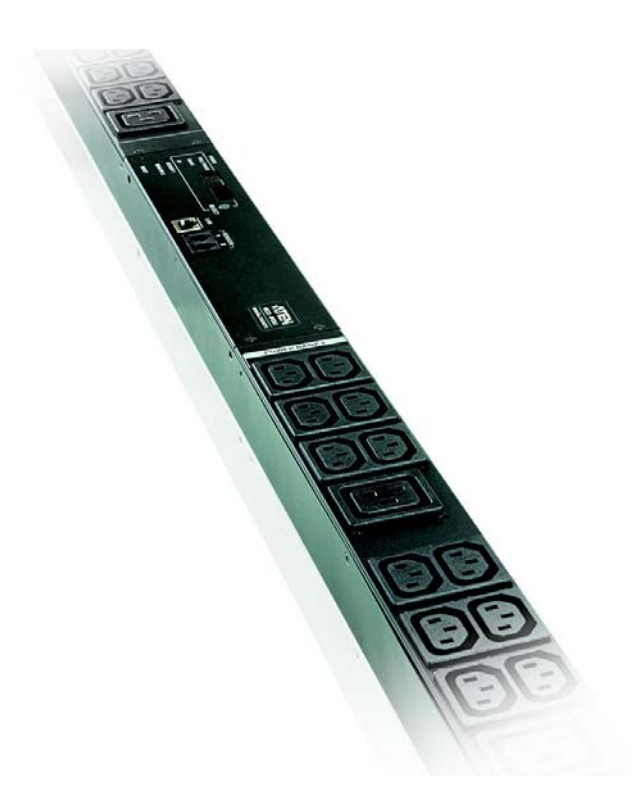

www.aten.com

# <span id="page-1-0"></span>**EMC Information**

FEDERAL COMMUNICATIONS COMMISSION INTERFERENCE STATEMENT: This equipment has been tested and found to comply with the limits for a Class A digital device, pursuant to Part 15 of the FCC Rules. These limits are designed to provide reasonable protection against harmful interference when the equipment is operated in a commercial environment. This equipment generates, uses, and can radiate radio frequency energy and, if not installed and used in accordance with the instruction manual, may cause harmful interference to radio communications. Operation of this equipment in a residential area is likely to cause harmful interference in which case the user will be required to correct the interference at his own expense.

The device complies with Part 15 of the FCC Rules. Operation is subject to the following two conditions: (1) this device may not cause harmful interference, and (2) this device must accept any interference received, including interference that may cause undesired operation.

**FCC Caution:** Any changes or modifications not expressly approved by the party responsible for compliance could void the user's authority to operate this equipment.

**CE Warning:** This is a class A product. In a domestic environment this product may cause radio interference in which case the user may be required to take adequate measures.

# **RoHS**

This product is RoHS compliant.

## <span id="page-1-1"></span>**SJ/T 11364-2006**

The following contains information that relates to China.

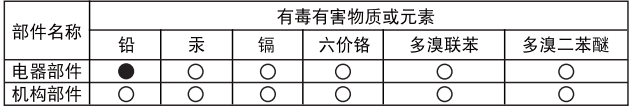

○: 表示该有毒有害物质在该部件所有均质材料中的含量均在SJ/T 11363-2006规定的限量要求之下。

●: 表示符合欧盟的豁免条款, 但该有毒有害物质至少在该部件的 某一均质材料中的含量超出SJ/T 11363-2006的限量要求。

X: 表示该有毒有害物质至少在该部件的某一均质材料中的含量超 出SJ/T 11363-2006的限量要求。

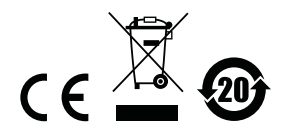

# <span id="page-2-0"></span>**User Information**

#### <span id="page-2-1"></span>**Online Registration**

Be sure to register your product at our online support center:

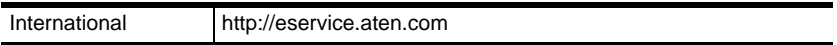

#### <span id="page-2-2"></span>**Telephone Support**

For telephone support, call this number:

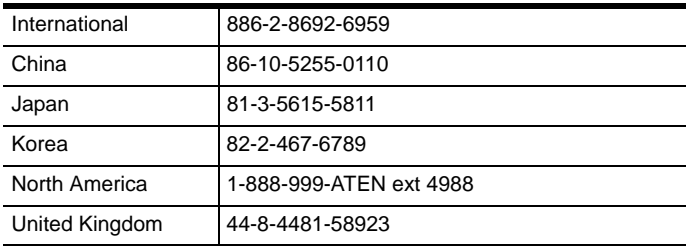

### <span id="page-2-3"></span>**User Notice**

All information, documentation, and specifications contained in this manual are subject to change without prior notification by the manufacturer. The manufacturer makes no representations or warranties, either expressed or implied, with respect to the contents hereof and specifically disclaims any warranties as to merchantability or fitness for any particular purpose. Any of the manufacturer's software described in this manual is sold or licensed *as is*. Should the programs prove defective following their purchase, the buyer (and not the manufacturer, its distributor, or its dealer), assumes the entire cost of all necessary servicing, repair and any incidental or consequential damages resulting from any defect in the software.

The manufacturer of this system is not responsible for any radio and/or TV interference caused by unauthorized modifications to this device. It is the responsibility of the user to correct such interference.

The manufacturer is not responsible for any damage incurred in the operation of this system if the correct operational voltage setting was not selected prior to operation. PLEASE VERIFY THAT THE VOLTAGE SETTING IS CORRECT BEFORE USE.

If any bodily injury or property damage with respect to operation of the product results from users not having installed the product in accordance with the instructions provided in the product's user manual, or the product is used in an environment with a current load over the designed specifications of the product, ATEN is not liable for any loss or damage.

#### <span id="page-3-0"></span>**PE Device Safety Notice**

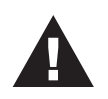

 Set the maximum permissible breaker protection in the building circuitry to the current rating specified on the rating plate. Observe all national regulations and safety codes as well as deviations for breakers.

- Only connect the PE Device to a grounded power outlet or a grounded system!
- Make sure that the total current input of the connected systems does not exceed the current rating specified on the rating plate of the PE Device.
- There is a risk of explosion if the battery is replaced with an incorrect type. Dispose of used batteries according to the relevant instructions.

### <span id="page-4-0"></span>**Package Contents**

The eco PDU PE Series package consists of:

1 PE5221T / PE5224TA / PE5324TA / PE5342TB / PE5342TG Power Distribution Unit

- 1 Power Cord (PE5221T / PE5224TA only)
- 1 Mounting Kit
- 1 User Instructions\*

Check to make sure that all of the components are present and in good order. If anything is missing, or was damaged in shipping, contact your dealer.

Read this manual thoroughly and follow the installation and operation procedures carefully to prevent any damage to the switch or to any other devices on the eco PDU installation.

**\*** Features may have been added to the eco PDU since this manual was published. Please visit our website to download the most up-to-date version.

Copyright © 2016 ATEN® International Co., Ltd.

Manual Date: 2016-01-29

NRGence and the NRGence logo are registered trademarks of ATEN International Co., Ltd. All rights reserved. All other brand names and trademarks are the registered property of their respective owners.

# **Contents**

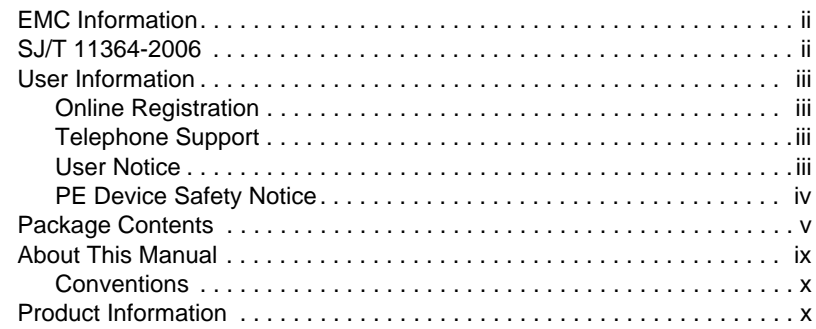

#### Chapter 1. Introduction

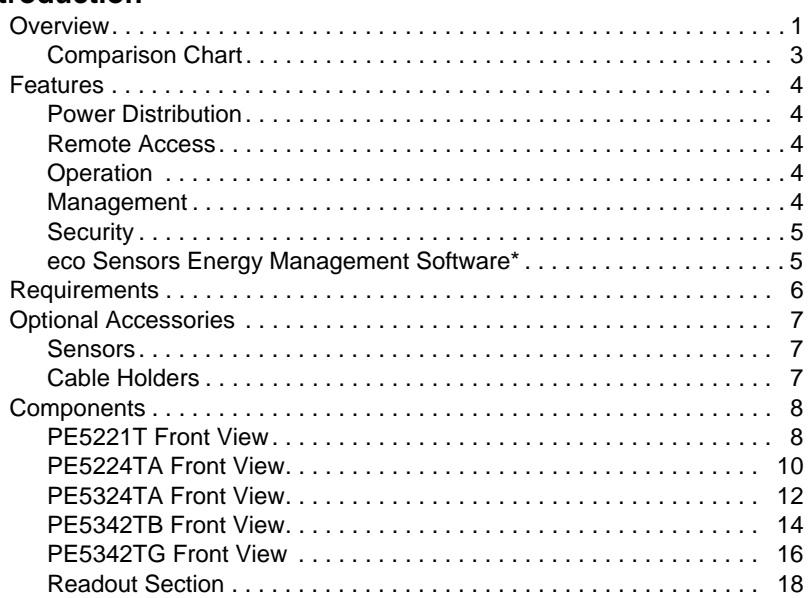

### Chapter 2.

#### **Hardware Setup**

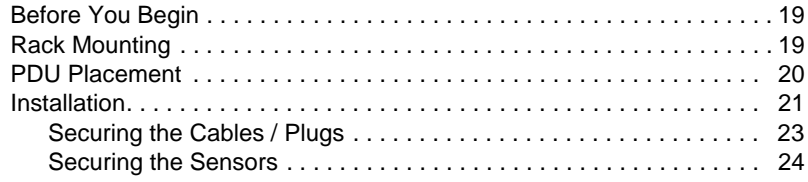

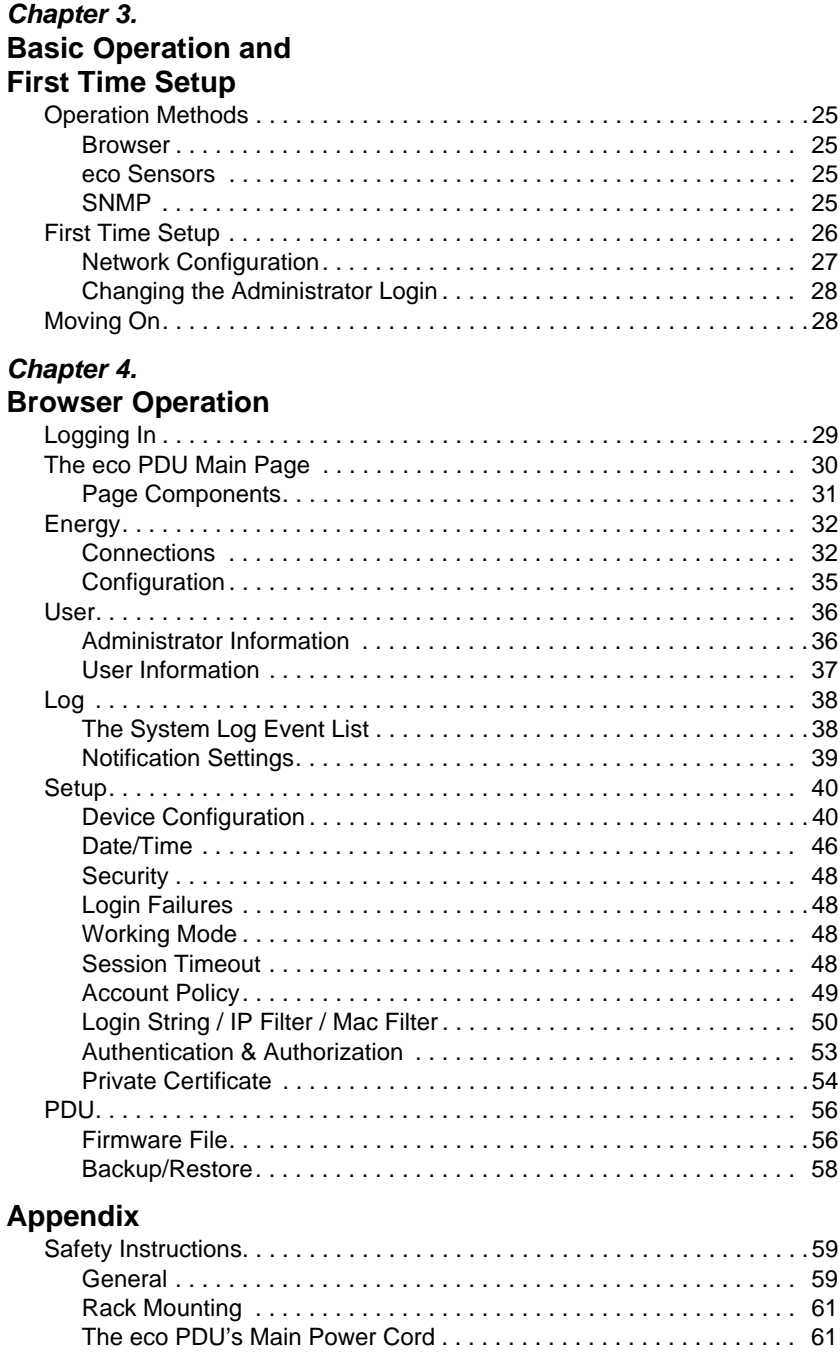

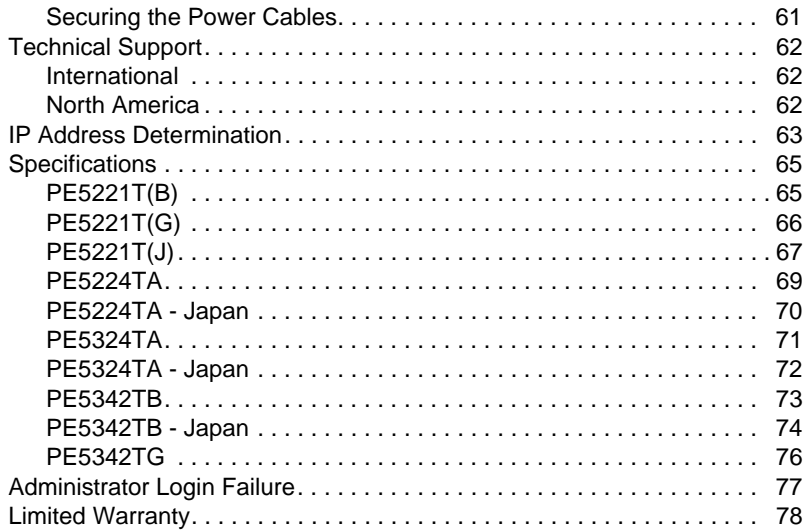

# <span id="page-8-0"></span>**About This Manual**

This User Manual is provided to help you get the most from your eco PDU system. It covers all aspects of installation, configuration and operation. An overview of the information found in the manual is provided below.

**Chapter 1,** *Introduction*, introduces you to the eco PDU system. Its purpose, features and benefits are presented, and its front and back panel components are described.

**Chapter 2,** *Hardware Setup*, provides step-by-step instructions for setting up your installation.

**Chapter 3,** *Basic Operation and First Time Setup*, explains the procedures that the Administrator employs to set up the eco PDU network environment, and change the default username and password.

**Chapter 4,** *Browser Operation*, describes how to log in to the eco PDU with an Internet browser, and explains the layout and components of the eco PDU's user interface.

**An Appendix,** provides specifications and other technical information regarding the eco PDU.

#### <span id="page-9-0"></span>**Conventions**

This manual uses the following conventions:

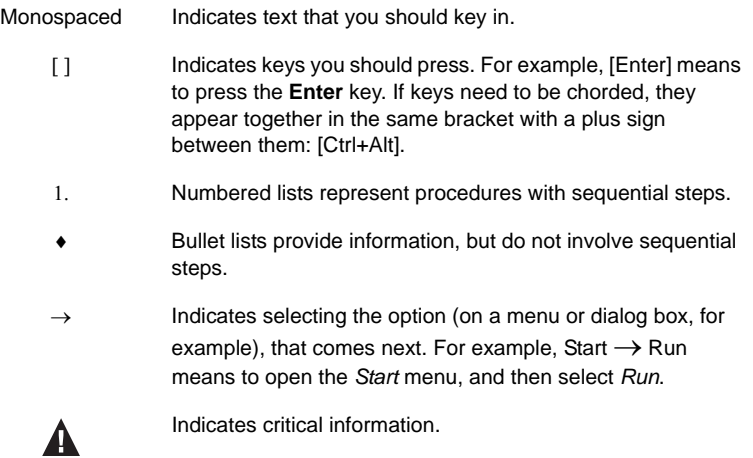

# <span id="page-9-1"></span>**Product Information**

For information about all NRGence products and how they can help you save money in the data center, visit NRGence on the Web or contact an ATEN Authorized Reseller. Visit ATEN on the Web for a list of locations and telephone numbers

- International **http://www.aten.com**
- North America **http://www.aten-usa.com**

# **Chapter 1 Introduction**

# <span id="page-10-1"></span><span id="page-10-0"></span>**Overview**

As part of its NRGence line, ATEN has developed a new generation of green energy power distribution units (PDUs) to effectively increase rack space and the efficiency of data center power usage. The NRGence PE5221T / PE5224TA / PE5324TA / PE5342TB / PE5342TG eco PDUs are thin form factor intelligent PDUs that contain 21/24/42 AC outlets and are available in various IEC or NEMA socket configurations.

Thin form factor PDUs have a smaller 56 mm width to fit tight into server racks providing more space for cooling and maintenance. The smaller design leaves 8% more space in the server rack to increase air flow and cool IT equipment more efficiently. For full racks this means faster maintenance with easier access to equipment installed behind PDUs.

They provide secure, centralized, intelligent, power monitoring at the PDU or bank level with the ability to monitor the health of the data center's environment via sensors\*. The basic characteristics of each model are shown in the table on [page 3.](#page-12-0)

The NRGence eco PDUs offer real-time power measurement and threshold alerts – allowing you to monitor the PDU's power status, bank status and circuit breakers\*, either at the PDU device or from practically any location via a TCP/IP connection\*.

Installation and operation is fast and easy: plugging cables into their appropriate ports and user-friendly browser-based configuration and management is all that is entailed. Since the eco PDU firmware is upgradeable over the Net, you can stay current with the latest functionality improvements simply by downloading updates from our website as they become available.

NRGence eco PDU supports any 3rd party V1, V2, V3 SNMP Manager Software and NRGence eco Sensors (eco PDU Manager Software). eco Sensors provides you with an easy method for managing multiple devices, offering an intuitive and user-friendly Graphical User Interface that allows you to configure a PDU device and monitor power status of the equipment connected to it.

The thin form factor series of ATEN PDUs have a circuit breaker alert that can sound an alarm and send SNMP trap or e-mail alerts when a trip occurs. This

feature provides a faster response time to recover servers and other devices when a circuit overload causes a loss of power.

With its advanced security features and ease of operation, the eco PDU is the most convenient, most reliable, and most cost effective way to remotely monitor power and allocate power resources in the most efficient way possible.

- **Note:** 1. Sensors are optional accessories. A sensor-enabled installation is required to generate a more complete energy-efficient data and chart. Higher sensor installation density is helpful to generate more accurate data. See *[Optional Accessories](#page-16-0)*, page 7, for further information.
	- 2. Circuit breaker monitoring is only available on models with 30/32 amps.
	- 3. eco PDUs are primarily designed for access via Intranets; extra network security protection is suggested for Internet access usage.

### <span id="page-12-0"></span>**Comparison Chart**

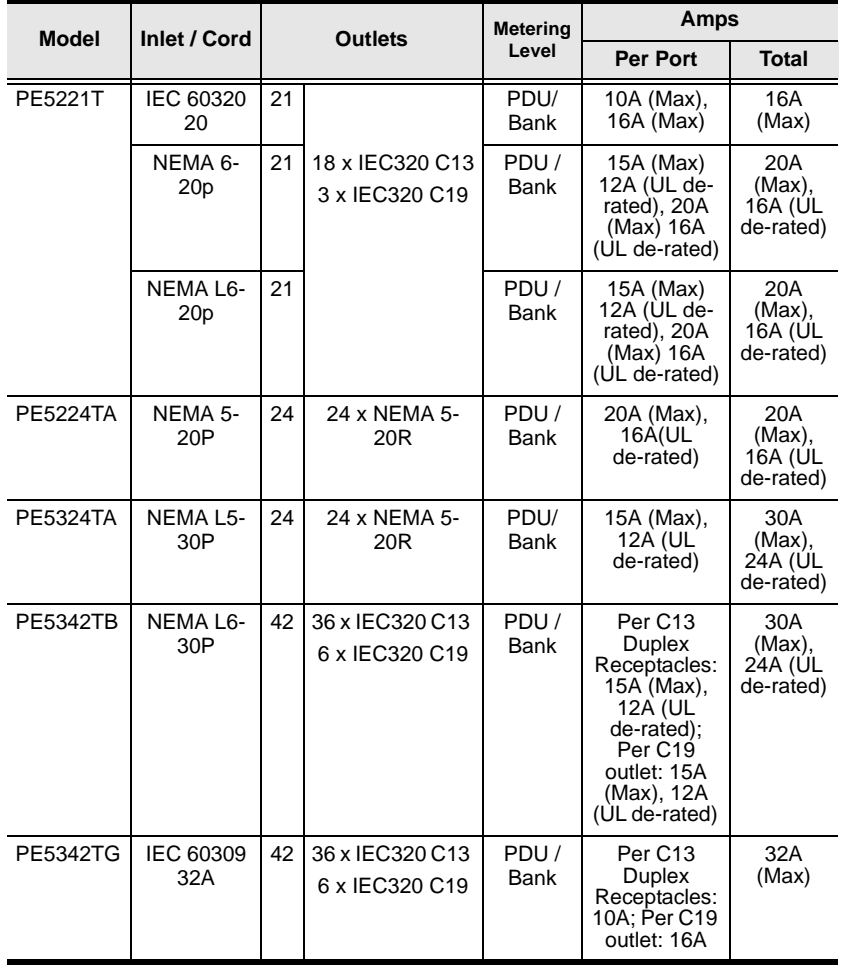

#### **Note:** For the complete specifications of individual models, please reference *[Specifications](#page-74-2)*, page 65.

# <span id="page-13-0"></span>**Features**

#### <span id="page-13-1"></span>**Power Distribution**

- Thin Form Factor design with 56 mm width
- Space saving 0U rack mount with rear mounting
- IEC or NEMA outlet models
- 3 digit 7-segment front panel LED shows PDU/Bank current/IP address
- Remote users can monitor PDU / Bank status via web pages on their browsers
- 2 16A slim breakers (PE5342T and PE5324T models only)
- Safe shutdown support
- Separate power for the unit's own power and its power outlets. The user interface is still accessible even when an overload condition trips the devices' circuit breaker
- Supports button mount on the rear of the PDU for easy installation

#### <span id="page-13-2"></span>**Remote Access**

- Remote power control via TCP/IP and a built in 10/100 Ethernet port
- Network Protocols: TCP/IP, UDP, HTTP, HTTPS, SSL, SMTP, DHCP, NTP, DNS, auto sense, Ping
- eco PDU Power Management software eco Sensors
- Supports SNMP Manager V1, V2 & V3

#### <span id="page-13-3"></span>**Operation**

- Supports multiple power control methods Wake on LAN, System after AC Back, Kill the Power
- Easy setup and operation via a browser-based user interface
- RTC support to keep the timer running during times of no power.
- Up to 8 user accounts and 1 administrator account.

#### <span id="page-13-4"></span>**Management**

- Power status measurement at the PDU/Bank level\*
- LED indicators for PDU and Bank current and IP address at the PDU
- Real-time aggregate current, voltage, and power and power dissipation displayed in a browser-based UI for monitoring at the PDU level and at the bank level\*
- $\bullet$  Environment monitoring supports external temperature / humidity / differential pressure sensors for rack environment monitoring
- Circuit breaker alert sounds an alarm and sends SNMP trap or e-mail alerts when a circuit breaker trips\*
- Current and voltage threshold setting
- Naming support for outlets
- User outlet access assignment on an outlet-by-outlet basis.
- Event logging and syslog support
- Upgradeable firmware
- Multi-language support: English, Traditional Chinese, Simplified Chinese, Japanese, German, Italian, Spanish, French, Russian, Korean, Portuguese.

**Note:** Circuit breaker and bank level monitoring only available on 30A/32A models.

### <span id="page-14-0"></span>**Security**

- Two-level password security
- Strong security features include strong password protection and advanced encryption technologies – 128 bit SSL
- Remote authentication support: RADIUS

#### <span id="page-14-1"></span>*eco Sensors* **Energy Management Software\***

- Automatic discovery of all PE devices within the same Internet
- Remote real-time power measurement and monitoring
- Real-time environment sensor monitoring
- Plotting/monitoring of all PE devices
- Exceed threshold alert through SMTP and System log
- Power Analysis report

**Note:** eco Senors is designed to work with NRGence PDUs and is bundled with all PE series packages.

# <span id="page-15-0"></span>**Requirements**

- Browsers accessing the eco PDU unit must support SSL 128 bit encryption.
- For cold booting of attached computers, the computer's BIOS must support *Wake on LAN* or *System after AC Back*.
- For Safe Shutdown:
	- The computer must be running Windows (Windows 2000 or higher) or Linux.
	- The *Safe Shutdown* program (available by download from our website or on the software CD included), must be installed and running on the computer.

# <span id="page-16-3"></span><span id="page-16-0"></span>**Optional Accessories**

#### <span id="page-16-1"></span>**Sensors**

Sensors are optional accessories. You can use the eco PDU unit without sensors. However, if you want to have complete energy management of an instrumented data center with the use of the eco PDU, you would need to use eco Sensors software and install 4 sensors for each of the racks to generate a complete energy-efficient data and chart. Higher sensor installation density is helpful to generate more accurate data. 24/40 -port models have 2 sensor ports. In this case, Sensor 1 needs to be installed at the intake of the rack and sensor 2 needs to be placed at the exhaust of IT equipment of the rack. A sensorenabled installation is required to generate a more complete energy-efficient data and chart. Higher sensor installation density is helpful to generate more accurate data. Available sensors are show in the table, below:

![](_page_16_Picture_121.jpeg)

#### **Sensor Management**

Sensors can be managed via the eco PDU's built-in graphical user interface (GUI) or with the NRGence eco Sensors software that can be downloaded from the ATEN website. The download link can be found on the software CD provided with the eco PDU package.

## <span id="page-16-4"></span><span id="page-16-2"></span>**Cable Holders**

Cable holders are optional accessories. For added safety, use ATEN Lok-U-Plug cable holders and EZ-Lok Plug Connectors to secure the cables from your attached devices in place on the eco PDU unit. Use only the ATEN Lok-U-Plug cable holders and EZ-Lok Plug Connectors that have been specifically designed to work with the eco PDU. Using any other kind of cable securing device could be highly dangerous.

![](_page_16_Picture_122.jpeg)

# <span id="page-17-0"></span>**Components**

## <span id="page-17-1"></span>**PE5221T Front View**

![](_page_17_Figure_3.jpeg)

![](_page_18_Picture_86.jpeg)

**Note:** Holes for ATEN Lok-U-Plug cable holders are located around the outlets. See *[Securing the Cables / Plugs](#page-32-1)*, page 23, for further information.

### <span id="page-19-0"></span>**PE5224TA Front View**

![](_page_19_Figure_2.jpeg)

![](_page_20_Picture_86.jpeg)

**Note:** Holes for ATEN Lok-U-Plug cable holders are located around the outlets. See *[Securing the Cables / Plugs](#page-32-1)*, page 23, for further information.

### <span id="page-21-0"></span>**PE5324TA Front View**

![](_page_21_Figure_2.jpeg)

![](_page_22_Picture_101.jpeg)

#### **Note:** Holes for ATEN Lok-U-Plug cable holders are located around the outlets. See *[Securing the Cables / Plugs](#page-32-1)*, page 23, for further information.

### <span id="page-23-0"></span>**PE5342TB Front View**

![](_page_23_Figure_2.jpeg)

![](_page_24_Picture_101.jpeg)

#### **Note:** Holes for ATEN Lok-U-Plug cable holders are located around the sockets. See *[Securing the Cables / Plugs](#page-32-1)*, page 23, for further information.

### <span id="page-25-0"></span>**PE5342TG Front View**

![](_page_25_Figure_2.jpeg)

![](_page_26_Picture_101.jpeg)

#### **Note:** Holes for ATEN Lok-U-Plug cable holders are located around the sockets. See *[Securing the Cables / Plugs](#page-32-1)*, page 23, for further information.

### <span id="page-27-0"></span>**Readout Section**

![](_page_27_Figure_2.jpeg)

![](_page_27_Picture_179.jpeg)

# **Chapter 2 Hardware Setup**

# <span id="page-28-1"></span><span id="page-28-0"></span>**Before You Begin**

![](_page_28_Picture_2.jpeg)

- 1. Important safety information regarding the placement of this device is provided on [page 59.](#page-68-2) Please review it before proceeding.
- 2. Make sure that power to all the devices you will be connecting have been turned off. You must unplug the power cords of any computers that have the Keyboard Power On function.

# <span id="page-28-2"></span>**Rack Mounting**

The eco PDU can be mounted in a 0U configuration on the side of a rack. To rack mount the device, use the rack mounting brackets that came with your device. The brackets can be mounted either near the top and bottom of the back panel, or the top and bottom ends of the device, as shown in the diagram below:

![](_page_28_Figure_7.jpeg)

# <span id="page-29-0"></span>**PDU Placement**

For safety reasons the eco PDU should not be installed with the power sockets facing directly up or down, and thus should only be installed with the power sockets facing out from a vertical position as shown below:

![](_page_29_Figure_3.jpeg)

## <span id="page-30-0"></span>**Installation**

To set up your eco PDU installation, refer to the installation diagram on the next page (the numbers in the diagram correspond to the numbered steps), and do the following:

1. For each device you want to connect, use its power cable to connect from the device's AC socket to any available outlet on the eco PDU. Use ATEN Lok-U-Plug cable holders to secure them.

**Note:** See *[Securing the Cables / Plugs](#page-32-0)*, page 23, for details.

- 2. Plug the cable that connects the eco PDU to the LAN into the eco PDU's LAN port.
- 3. If you are using sensors in your eco PDU installation, connect them to the sensor ports on the unit's front panel.

**Note:** Sensors are optional. Please see *[Optional Accessories](#page-16-3)*, page 7, and the detailed sensor installation diagrams later in this chapter for further information.

4. Connect the eco PDU's power cord to an AC power source.

**Note:** We strongly advise that you do not plug the eco PDU into a multi socket extension cord, since it may not receive enough amperage to operate correctly.

Once you have finished these installation steps, you can turn on the eco PDU and the connected devices.

**Note:** We strongly recommend using cable ties and cable bars to safely and securely route the cables attached to the front of the unit.

![](_page_31_Figure_1.jpeg)

### <span id="page-32-1"></span><span id="page-32-0"></span>**Securing the Cables / Plugs**

For added safety, use ATEN Lok-U-Plug cable holders or EZ-Lok Plug Connectors to secure the cables from your attached devices in place on the eco PDU unit. Secure the cable holders using the specially designed holes around the individual power outlets, as shown below:

![](_page_32_Picture_3.jpeg)

For EZ-Lok Plug Connectors fit the plug connector onto the input end of a C14 or C20 plug until it clicks in place and then connect the plug with the EZ-Lok Connector into the PDU by sliding it directly over and straight into the outlet.

![](_page_32_Picture_5.jpeg)

![](_page_32_Picture_6.jpeg)

**Note:** 1. Cable holders are an optional accessory. See *[Cable Holders](#page-16-4)*, page 7.

2. Use only the ATEN Lok-U-Plug cable holders or EZ-Lok Plugs that have been specifically designed to work with the eco PDU. Using any other kind of cable securing device could be highly dangerous.

#### <span id="page-33-1"></span><span id="page-33-0"></span>**Securing the Sensors**

Connect the sensors to the eco PDU's front panel sensor ports and secure them using sensor mounts, tie wraps, and adhesive cable tie holders. If you use a tie wrap to secure the sensor, tighten the tie wrap over the recessed channel on the sensor, as shown in the following diagram:

![](_page_33_Figure_3.jpeg)

- **Note:** 1. The sensors shown in the above diagram are for reference purposes only. The sensors for the eco PDU may look slightly different.
	- 2. Depending on the model and type of sensor, sensor mounts, tie wraps, and adhesive cable tie holders may or may not be provided in the package.

# **Chapter 3 Basic Operation and First Time Setup**

# <span id="page-34-1"></span><span id="page-34-0"></span>**Operation Methods**

NRGence eco PDU models provide three methods to access and manage your installation: Browser, eco Sensors (eco PDU Management Software), and SNMP.

**Note:** The following sections of this chapter contain information concerning Browser operation. For eco Sensors operation, please reference the separate eco Sensors User Manual. The eco Sensors software and User Manual can be downloaded from the ATEN website.

#### <span id="page-34-2"></span>**Browser**

NRGence s can be accessed and controlled via any supported Internet browser from any platform. See *[First Time Setup](#page-35-0)*, page 26, and the following sections in this chapter, for full details.

#### <span id="page-34-3"></span>**eco Sensors**

All eco PDUs support eco Sensors (eco PDU Manager Software). NRGence eco Sensors provides you with an easy method for managing multiple devices, offering an intuitive and user-friendly Graphical User Interface that allows you to configure a PDU device and monitor power status of the equipment connected to it. NRGence eco Sensors can be downloaded from the ATEN website, along with a separate eco Sensors User Manual.

#### <span id="page-34-4"></span>**SNMP**

NRGence eco PDUs support any 3rd party V1, V2, V3 SNMP Manager Software. SNMP Management Information Database (MIB) files for the eco PDU device can be found on the software CD provided with the eco PDU package.

# <span id="page-35-0"></span>**First Time Setup**

Once the eco PDU installation has been cabled up, the next task the Administrator needs to perform involve configuring the network parameters, changing the default Super Administrator login settings, and adding users.

The way to accomplish this is to log in over the network with a browser.

- **Note:** 1. Since this is the first time you are logging in, use the default Username: *administrator*; and the default Password: *password*. For security purposes we recommend changing them to something unique (see *[Changing the Administrator Login](#page-37-0)*, page 28).
	- 2. For remote methods of getting logged in to the network, [see](#page-72-1) *IP [Address Determination](#page-72-1)*, page 63.

After you successfully log in, the eco PDU Energy/Connections page appears:

| <b>NRGence</b><br><b>PE5342TB</b>   | ◉<br>Energy        | 22<br><b>User</b>   | 30<br>L <sub>0</sub>        | 嵩<br><b>Setup</b> | m<br>PDU   |                      |               |      | <b>ATEN</b>          |
|-------------------------------------|--------------------|---------------------|-----------------------------|-------------------|------------|----------------------|---------------|------|----------------------|
| <b>Connections</b>                  | Configuration      |                     |                             |                   |            |                      |               | Help | Logout               |
| RESAIRS                             | <b>PDU Status</b>  |                     |                             |                   |            |                      |               |      |                      |
|                                     | <b>PDU Name</b>    | <b>Measurement</b>  |                             |                   |            |                      | Min Threshold |      | <b>Max Threshold</b> |
|                                     |                    |                     | Aggregate current           |                   |            |                      |               |      |                      |
|                                     |                    | Voltage             |                             |                   |            |                      |               |      |                      |
|                                     |                    | Power               |                             |                   |            |                      |               |      |                      |
|                                     |                    |                     | Aggregate power dissipation |                   |            |                      |               |      |                      |
|                                     |                    |                     | Voltage frequency           |                   |            |                      |               |      |                      |
|                                     | PE5342TB           |                     | Temperature                 |                   | N/A        |                      |               |      |                      |
|                                     |                    | Bensor1             | Humidity                    |                   | <b>N/A</b> |                      |               |      |                      |
|                                     |                    |                     | Pressure                    |                   | <b>N/A</b> |                      |               |      |                      |
|                                     |                    |                     | Temperature                 |                   | N/A        |                      |               |      |                      |
|                                     |                    | Sensor <sub>2</sub> | Humidity                    |                   | N/A<br>N/A |                      |               |      |                      |
|                                     |                    |                     | Pressure                    |                   |            |                      |               |      |                      |
|                                     | <b>Bank Status</b> | <b>Benk Name</b>    |                             |                   |            |                      |               |      | <b>Max Threshold</b> |
|                                     | <b>Bank</b>        |                     | Measurement                 |                   |            | <b>Min Threshold</b> |               |      |                      |
|                                     | 011                |                     | Current                     | 0.00 A            |            |                      |               |      |                      |
|                                     |                    |                     | Votage                      | 115.83 V          |            |                      |               |      |                      |
|                                     |                    |                     | Power                       | 0.0000 W          |            |                      |               |      |                      |
|                                     |                    |                     | Power Dissipation           | D.DODD KWYN       |            |                      |               |      |                      |
|                                     |                    |                     | <b>Breaker</b>              | bм                |            |                      |               |      |                      |
|                                     |                    |                     | Power factor                | 1.00.             |            |                      |               |      |                      |
|                                     |                    |                     | Current                     | 0.00 A            |            |                      |               |      |                      |
|                                     |                    |                     | Votage                      | 115.83 V          |            |                      |               |      |                      |
|                                     |                    |                     | Power                       | 0.0000 W          |            |                      |               |      |                      |
|                                     | (02)               |                     | Power Dissipation           | <b>D.DODD KWH</b> |            |                      |               |      |                      |
| 世间有利的医自身的一个人的 医阿尔伯氏试验检尿病 医阿尔伯氏试验检尿病 |                    |                     | <b>Breaker</b>              | юw                |            |                      |               |      |                      |
|                                     |                    |                     | Power factor                | 1.00              |            |                      |               |      |                      |
|                                     |                    |                     |                             |                   |            |                      |               |      |                      |

**Note:** Operation details are discussed in *Energy*[, page 32,](#page-41-2) in the next chapter. For further setup information, continue with this chapter
## **Network Configuration**

To set up the network, do the following:

- 1. Click the **Setup** tab.
- 2. The interface displays the **Device Configuration** page. A screen similar to the one below appears:

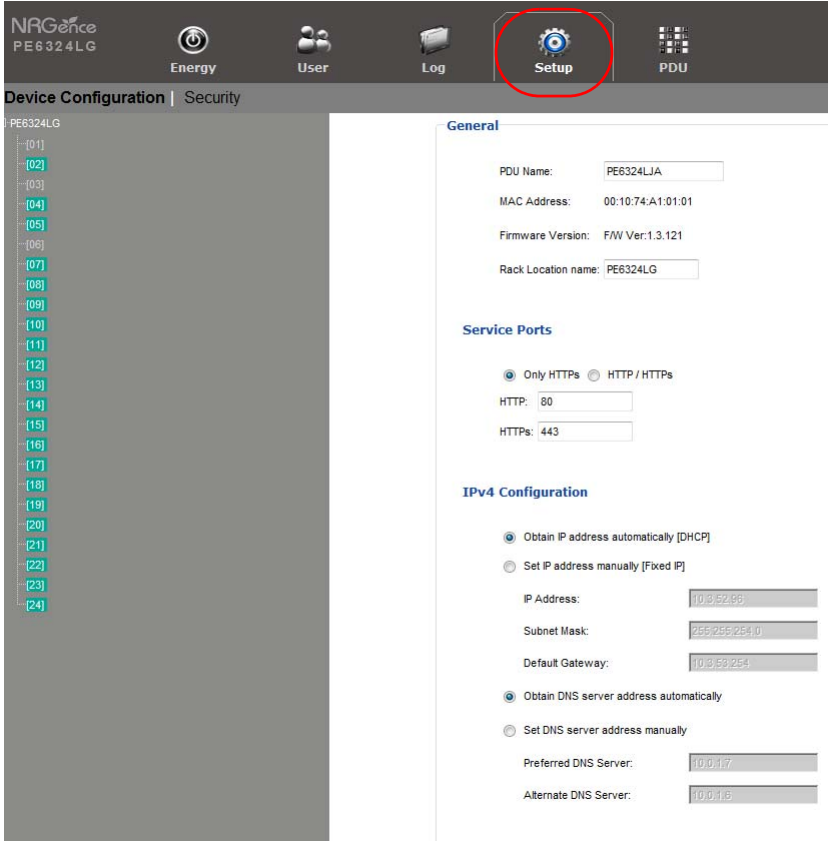

3. Fill in the **IPv4 Configuration** fields according to the information provided under *[IPv4 Configuration](#page-51-0)*, page 42.

# <span id="page-37-0"></span>**Changing the Administrator Login**

To change the default Administrator username and password, do the following:

1. Click the **User** tab.

The Accounts page has a detailed list of user accounts – with more information about them – in the large central panel:

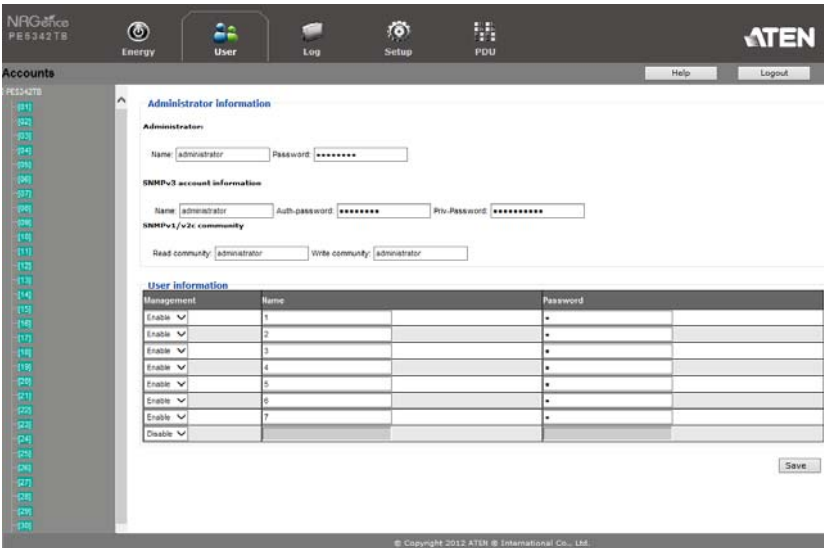

- 2. In the **Administrator Information** section, reset the name and password fields to something unique, then click **Save** (at the bottom of the page.)
- **Note:** If you forget the Administrator's name or password, short the mainboard jumper to restore the default Administrator account. See [see](#page-85-0)  *[Administrator Login Failure](#page-85-0)*, page 76 in the Appendix for full details.

# **Moving On**

After setting up the network and changing the default Administrator username and password, you can proceed to other administration activities – including adding users. This is covered in the next chapter.

# **Chapter 4 Browser Operation**

# **Logging In**

The eco PDU can be accessed via a supported Internet browser from any platform.

**Note:** Browsers must support SSL 128 bit encryption.

To access the eco PDU do the following:

1. Open your browser and specify the IP address of the eco PDU you want to access in the browser's URL location bar.

**Note:** You can get the IP address from the eco PDU administrator, or [see](#page-72-0)  *[IP Address Determination](#page-72-0)*, page 63, for information about setting it up yourself.

2. If a Security Alert dialog box appears, accept the certificate – it can be trusted. The Login page appears:

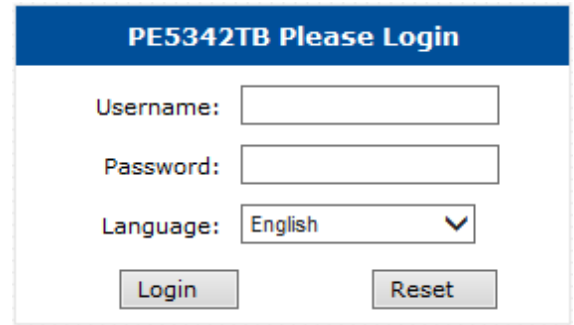

- 3. Provide a valid Username and Password (set by the eco PDU administrator), and select your language. (Options are: English [default]; Traditional Chinese; Simplified Chinese; Japanese; German; Italian; Spanish; French, Russian, Korean, Portuguese).
- 4. Then Click **Login** to bring up the browser Main Page.

# **The eco PDU Main Page**

After you have successfully logged in, the eco PDU Main Page comes up with the Outlet Access *Connections* page displayed:

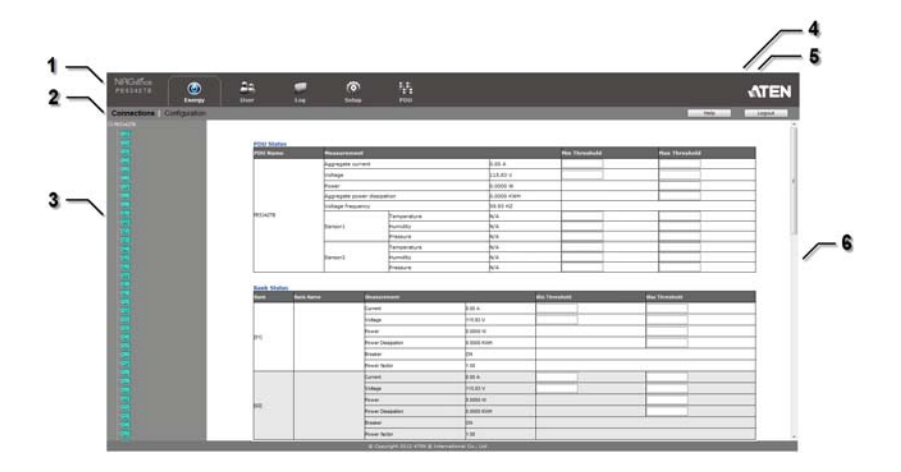

**Note:** The screen depicts an Administrator's page. Depending on a user's type and permissions, and your PE model, not all of these elements appear.

# **Page Components**

The web page screen components are described in the table, below:

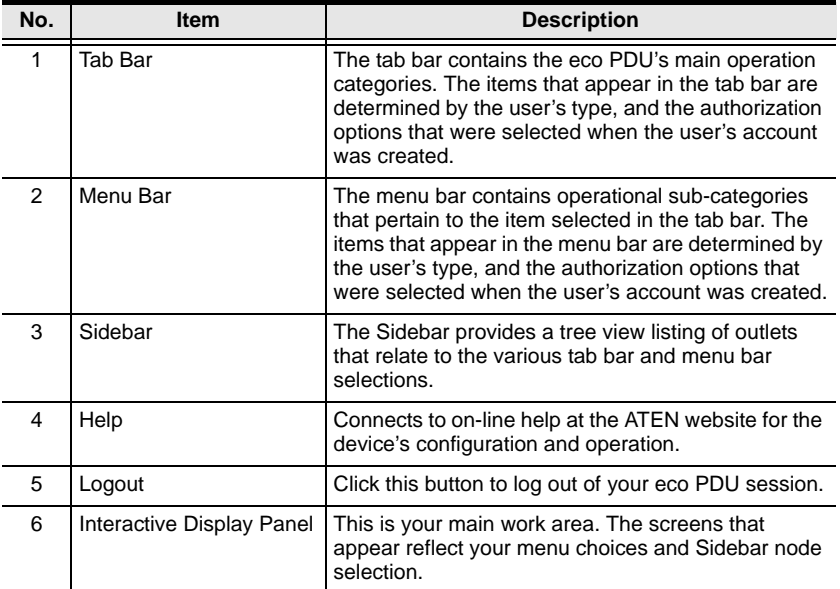

# **Energy**

# **Connections**

When you login to the eco PDU, the interface opens on the Energy tab; and the *Connections* menu. The contents of the **PDU Status** and **Bank Status** sections are displayed in the main panel.

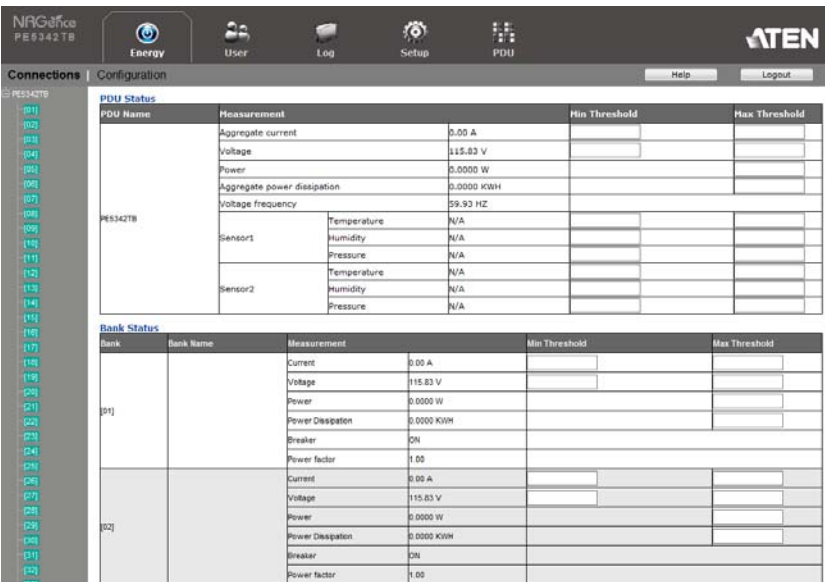

### **PDU Status**

All eco PDU models support PDU device level monitoring. The **PDU Status**  section allows you to set up a power management configuration for the PDU device as a whole:

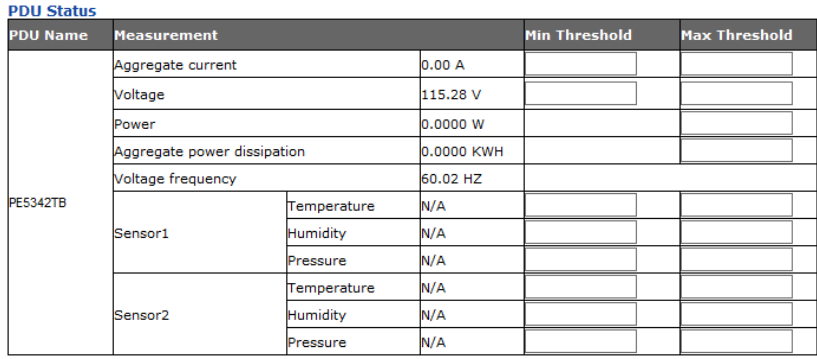

## ■ PDU Threshold Settings

These fields are used to set the maximum, minimum, and fluctuation threshold settings for Aggregate Current, Voltage, Power, and Aggregate Power Dissipation. If a range falls below the minimum setting, or exceeds the maximum setting an alarm is triggered.

- **Voltage Frequency** is displayed here in Hz.
- **Power Factor** displays a ratio between real and virtual power, providing a power performance value based on external power sources (i.e. not related to the eco PDU device).
- **Sensor 1 / Sensor 2**

If you have sensors installed in your installation, use these fields to set the maximum, minimum, and fluctuation threshold settings for Temperature, Humidity, and Pressure.

**Note:** Sensors are optional accessories. Check with your dealer for information about NRGence eco Sensors software.

#### **Bank Status**

The PE5324T / PE5342T PDU models support bank level and circuit breaker monitoring. The **Bank Status** section allows you to set up separate power management configurations for the banks:

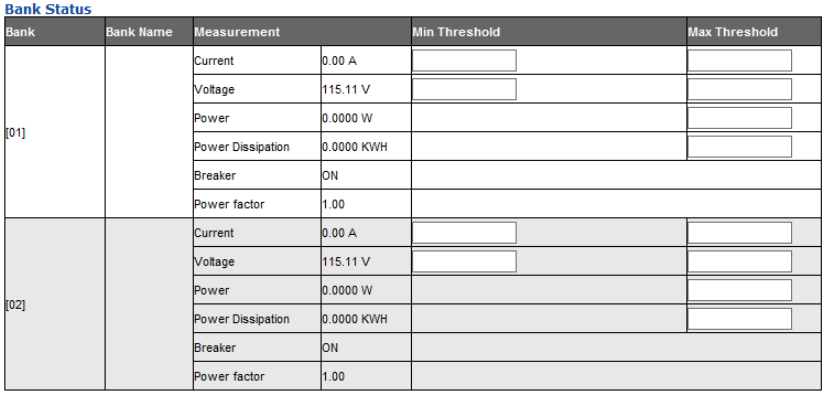

### ■ Bank Threshold Settings

These fields are used to set the maximum and minimum threshold settings for Current, Voltage, Power, and Power Dissipation. If a range falls below the minimum setting, or exceeds the maximum setting an alarm is triggered.

**Breaker** status (ON / OFF) displays here.

**Power Factor** displays a ratio between real and virtual power, providing a power performance value based on external power sources (i.e. not related to the eco PDU device).

# **Configuration**

The *Configuration* page is used to give a distinctive name to all the banks (PE5324T / PE5342T only) and outlets:

#### **Buzzer Setting**

Enable Buzzer Alarm

#### **Bank Configuration**

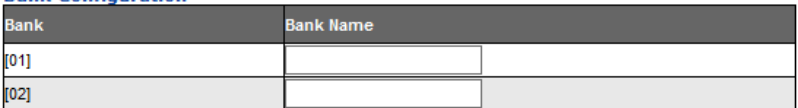

#### **Outlet Configuration**

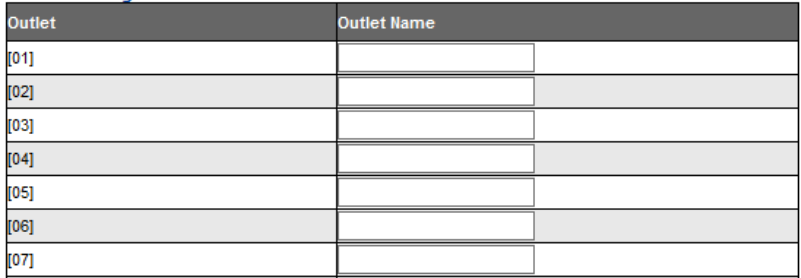

- Click inside the field to input a name for a bank or outlet. The maximum number of characters is 15; input only alphanumeric characters, [Space] and [Underscore].
- Click **Save**, located at the bottom right of the page, to save the names.

# **User**

When you select the *User* tab the screen comes up with *Administrator Information* and *User Information* displayed in the main panel. The eco PDU supports one Administrator account and up to eight User accounts.

**Note:** 1. Each account can support 2 login sessions

2. The eco PDU supports a total of 3 concurrent login sessions.

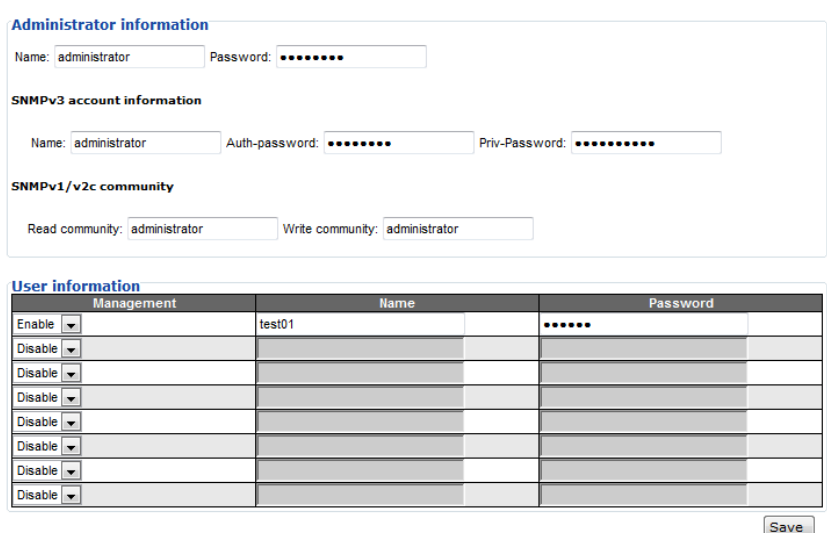

# **Administrator Information**

This section is used to set the Administrator name and password. Only Administrators can view this section. For details, see *[Changing the](#page-37-0)  [Administrator Login](#page-37-0)*, page 28.

#### **SNMPv3 Account Information**

 Enter values for **Name**, **Auth-Password** and **Priv-Password** for SNMPv3 authentication, if required.

#### **SNMPv1/V2c Community**

- Enter values **Read community** and **Write community** for SNMPv1/V2c authentication, if required.
- Click **Save** to save the information

# <span id="page-46-0"></span>**User Information**

Use this section to add, enable, disable, or edit user accounts.

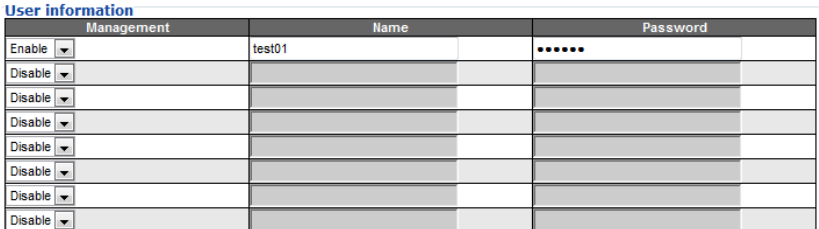

Save

To add a user, do the following:

- 1. Set the Management field to *Enable*.
- 2. Key in a name and password in the Name and Password fields.
- 3. Click **Save** to save your settings.

**Note:** Values must be entered in both the Name and Password fields in order to enable an account.

The various options are explained in the following table:

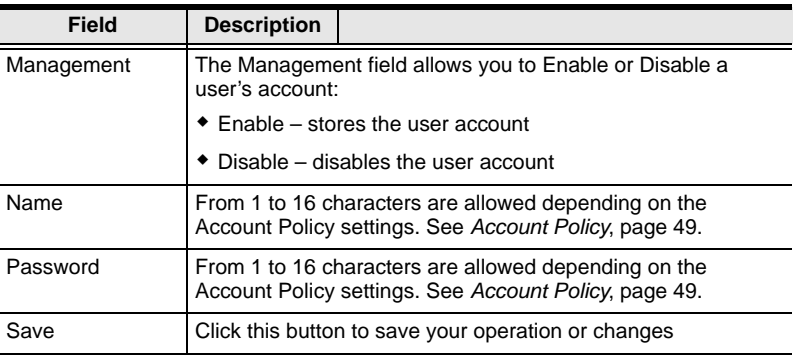

# **Log**

The *Log* tab keeps a record of transactions that take place on its installation, and stores up to 128 events at one time. The *System Log* page provides a powerful array of filters and functions that allow you to view and export the log file data, as well as be informed by email of specified events as they occur.

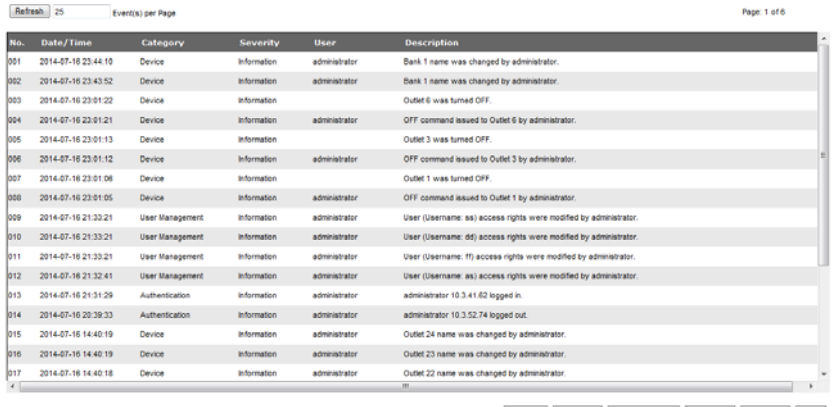

Clear First Page Previous Page Next Page Last Page Save

# **The System Log Event List**

- Clicking on a device in the Sidebar displays its log events in the main panel's log event list.
- Clicking the **Refresh** button brings the log list up to date with the latest events.
- The entry box to the right of the Refresh button lets you set the number of events to display per page. Simply key in the number of your choice.
- The top right of the main panel shows the total number of pages in the log file, and what page you are currently viewing.
- The buttons on the bottom row function as follows:
	- **Clear** click to erase the contents of the log event list
	- **First Page** click to go to the first page of the log event list
	- **Previous Page** click to move to the previous page of the log event list
	- **Next Page** click to move to the next page of the log event list
	- **Last Page** click to move to the last page of the log event list
	- **Save** click to save the contents of the log event list to file.

# **Notification Settings**

The *Notification Settings* page is used to specify which of the eco PDU's components will receive notification of a log event. When you click the Notification Settings menu item, a page similar to the one below appears:

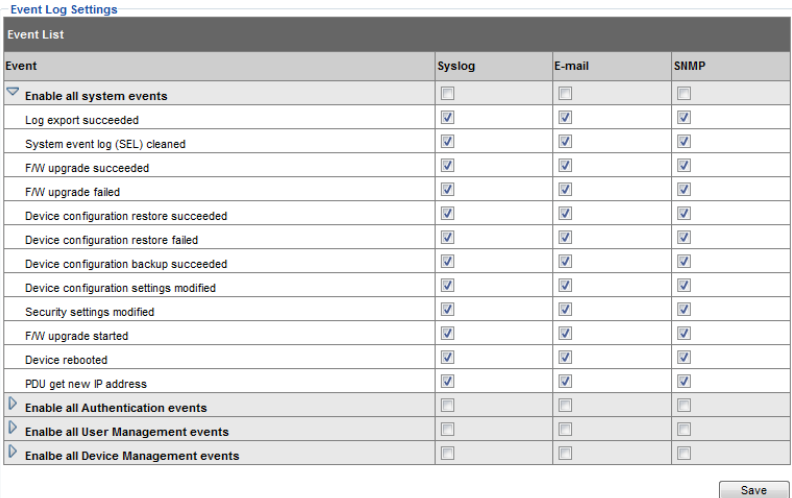

- The event categories are listed in the left column.
	- When you first open the page, only the main category items appear. (Main category item rows have a gray background.)
	- Sub-category items are nested under the main category headings. Click the arrow in front of the main category headings to display the subcategory items. (Sub-category item rows have a white background.)
- Click the checkboxes under the column headings to select which component(s) will receive notification of the log events.
	- Clicking on a main category heading's row automatically selects all the sub-category items nested below it.
	- If you only want to set notification for some of the sub-category events, don't put a check in the main category row. Instead, drop down the sub-category list, and only check the sub-category events you want.
- When you have finished making your setting choices, click Save. When a specified log event occurs, notification of that event will be sent to the selected component.
- Reset Digital Output: If an event has been triggered that changes the digital output sensor from Low to High, click this button to return the sensor to the Low state.

# **Setup**

The *Device Management* page allows administrators and users with device management permission to configure and control overall eco PDU operations.

# **Device Configuration**

This page presents information about the selected device, as described in the following sections:

#### **General**

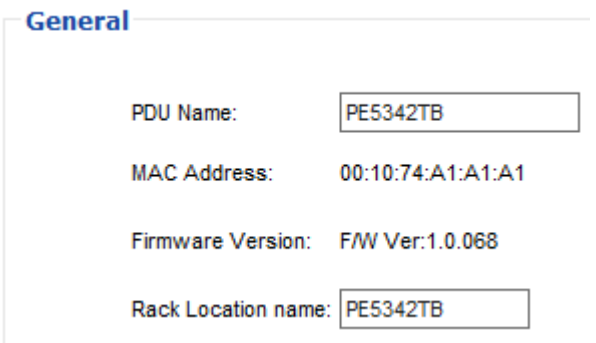

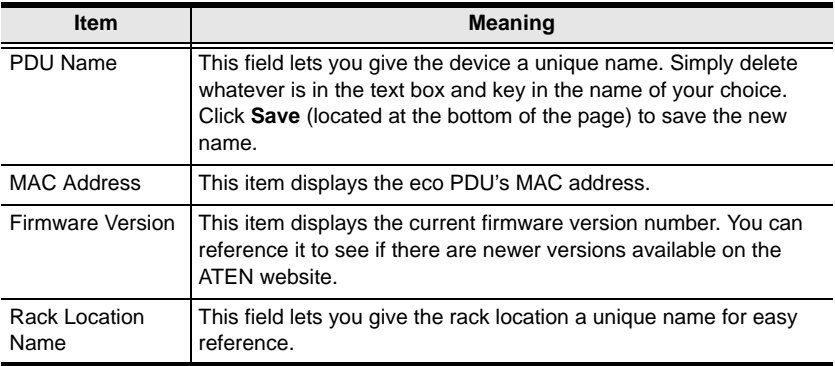

### **Service Ports**

As a security measure, if a firewall is being used, the Administrator can specify the port numbers that the firewall will allow. If a port other than the default is used, users must specify the port number as part of the IP address when they log in. If an invalid port number (or no port number) is specified, the eco PDU will not be found.

Select whether to allow only secure browser logins, as show below:

# **Service Ports**

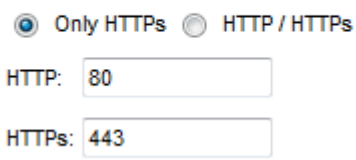

An explanation of the fields is given in the table below:

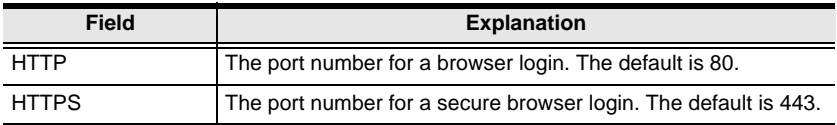

**Note:** 1. Valid entries for all of the Service Ports are from 1–65535.

- 2. The service ports cannot have the same value. You must set a different value for each one.
- 3. If there is no firewall (on an Intranet, for example), it doesn't matter what these numbers are set to, since they have no effect.

#### <span id="page-51-0"></span>**IPv4 Configuration**

The PDU's IPv4 IP and DNS addresses (the traditional method of specifying IP addresses) can either be assigned dynamically (DHCP), or a fixed IP address can be specified.

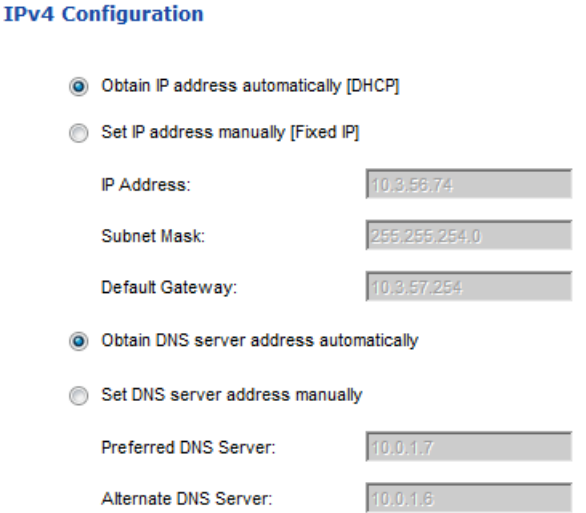

- For dynamic IP address assignment, select the *Obtain IP address automatically* radio button. (This is the default setting.)
- To specify a fixed IP address, select the *Set IP address manually* radio button and fill in the IP address with values appropriate for your network.
- For automatic DNS Server address assignment, select the *Obtain DNS Server address automatically* radio button.
- To specify the DNS Server address manually, select the *Set DNS server address manually* radio button, and fill in the addresses for the Preferred and Alternate DNS servers with values appropriate for your network.
- **Note:** 1. If you choose *Obtain IP address automatically*, when the device starts up it waits to get its IP address from the DHCP server. If it hasn't obtained the address after one minute, it automatically reverts to its factory default IP address (192.168.0.60.)
	- 2. If the device is on a network that uses DHCP to assign network addresses, and you need to ascertain its IP address, see *[IP Address](#page-72-0)  [Determination](#page-72-0)*, page 63, for information.
	- 3. Specifying the Alternate DNS Server address is optional.

#### **Event Notification**

**SMTP Settings**

The Event Notification section is divided into three sections: SMTP Settings; SNMP Trap Receivers; and Syslog Server. Each section is described below.

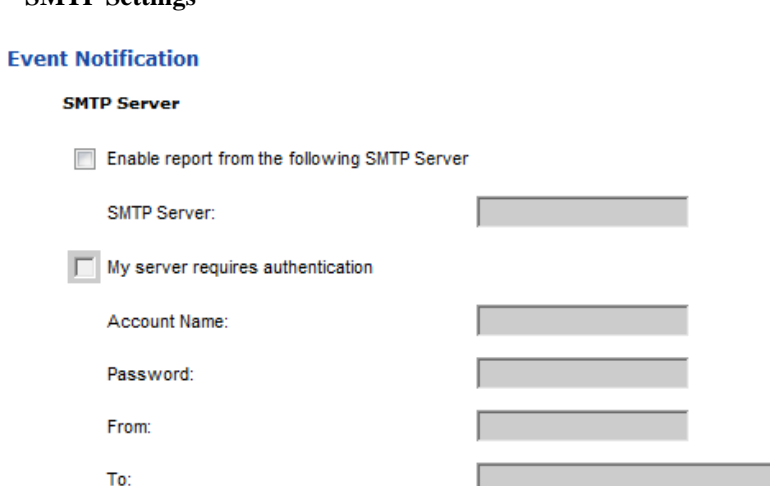

To have the eco PDU device email reports from the SMTP server to you, do the following:

- 1. Enable the *Enable report from the following SMTP server*, and key in the IP address of your SMTP server.
- 2. If your server requires authentication, put a check in the *My server requires authentication* checkbox.
- 3. Key in the appropriate account information in the *Account Name*, *Password*, and *From* fields.

**Note:** Only one email address is allowed in the *From* fields, and it cannot exceed 64 characters.)

4. Key in the email address (addresses) of where you want the event reports sent to in the *To* field.

**Note:** If you are sending the report to more than one email address, separate the addresses with a semicolon. The total cannot exceed 256 characters.

#### **SNMP Trap Receivers**

**SNMP Trap Receiver** 

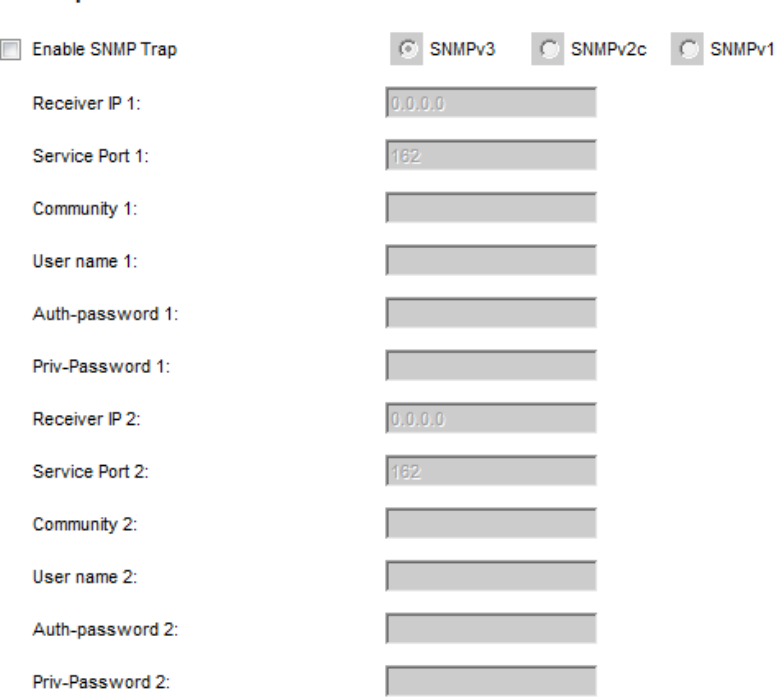

Up to four SNMP management stations can be specified. If you want to use SNMP trap notifications, do the following:

- 1. Check *Enable SNMP Trap*.
- 2. Select which version of SNMP you want to use.
- 3. Key in the IP address(es) and the service port number(s) of the computer(s) to be notified of SNMP trap events. The valid port range is 1–65535. The default port number is 162.

**Note:** Make sure that the port number you specify here matches the port number used by the SNMP receiver computer.

- 4. Key in the community value(s) if required for the SNMP version.
- 5. Key in the auth/privacy password(s) that correspond to each of the stations.

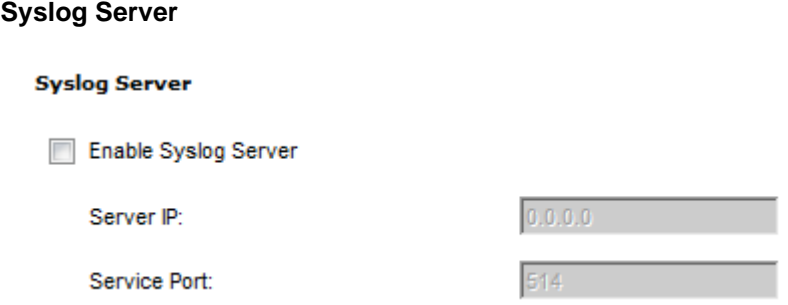

To record all the events that take place on eco PDU devices and write them to the eco PDU Syslog server, do the following:

- 1. Check **Enable Syslog Server**.
- 2. Key in the IP address and the port number of the Syslog server. The valid port range is 1-65535. The default port number is 514.

### **Date/Time**

The Date/Time dialog page sets the eco PDU time parameters:

#### **Date Time**

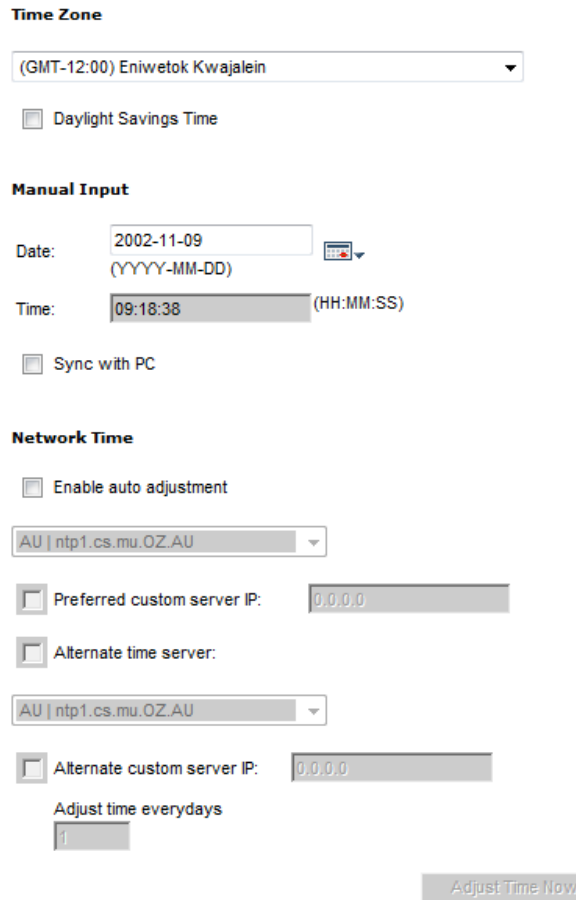

#### **Time Zone**

- To establish the time zone that the eco PDU is located in, drop down the *Time Zone* list and choose the city that most closely corresponds to where it is at.
- If your country or region employs Daylight Saving Time (Summer Time), check the corresponding checkbox.

### **Manual Input**

Use this section to specify the eco PDU's date and time manually.

- Click the calendar icon and click the calendar entry for the date.
- Key the time into the Time field, using the HH:MM:SS (hours, minutes, seconds) format.

**Note:** This section is only enabled when *auto adjustment* (in the *Network Time* section) is disabled (the checkbox is unchecked).

As an alternative to specifying the date and time by entering them into the date and time fields, you can click to put a check in the *Sync with PC* checkbox, in which case the eco PDU will take its date and time settings from the locally connected PC.

## **Network Time**

To have the time automatically synchronized to a network time server, do the following:

- 1. Check the *Enable auto adjustment* checkbox.
- 2. Drop down the time server list to select your preferred time server
	- $-$  or  $-$

Check the *Preferred custom server IP* checkbox, and key in the IP address of the time server of your choice.

- 3. If you want to configure an alternate time server, check the *Alternate time server* checkbox, and repeat step 2 for the alternate time server entries.
- 4. Key in your choice for the number of days between synchronization procedures.

# **Finishing Up**

When you have finished making your settings on this page, click **Save**.

After you have saved your changes, if you want to synchronize immediately, click **Adjust Time Now**.

### **Security**

The *Security* page controls access to the eco PDU device.

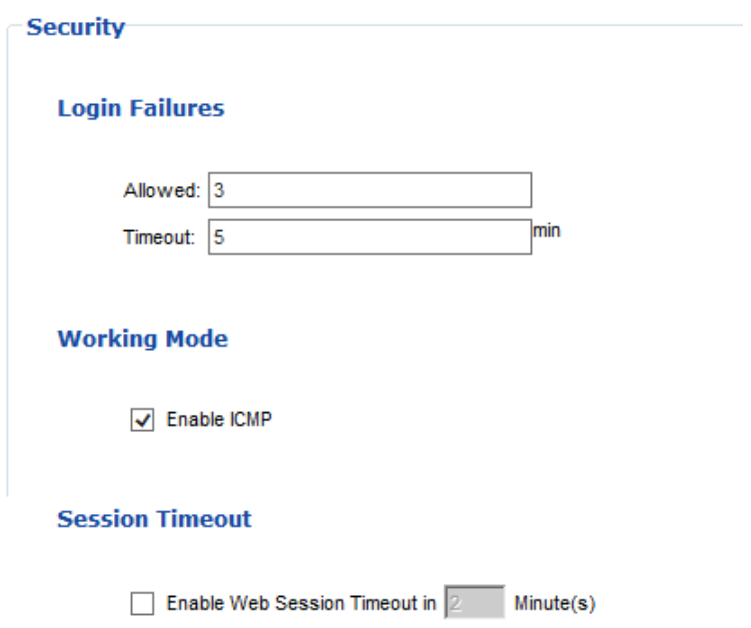

# **Login Failures**

- **Allowed** sets the number of consecutive failed login attempts that are permitted from a remote user.
- **Timeout** sets the amount of time a remote user must wait before attempting to login again after exceeding the number of allowed failures.

## **Working Mode**

 If *ICMP* is **enabled**, the eco PDU device can be pinged. If it is not enabled, the device cannot be pinged. The default is Enabled.

## **Session Timeout**

- If *Web Session Timeout* is **enabled**, you can enter the number of minutes that can pass before the system forces a user to logout of the session.
- When you have finished making your settings on this page, click **Save**.

## <span id="page-58-0"></span>**Account Policy**

The Account Policy section governs policies in regard to usernames and passwords.

#### **Account Policy**

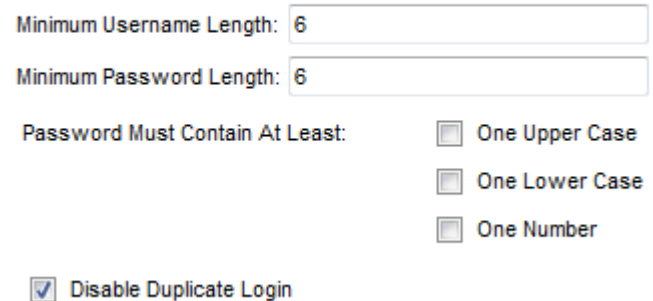

Check a policy and enter the required information in the appropriate fields.

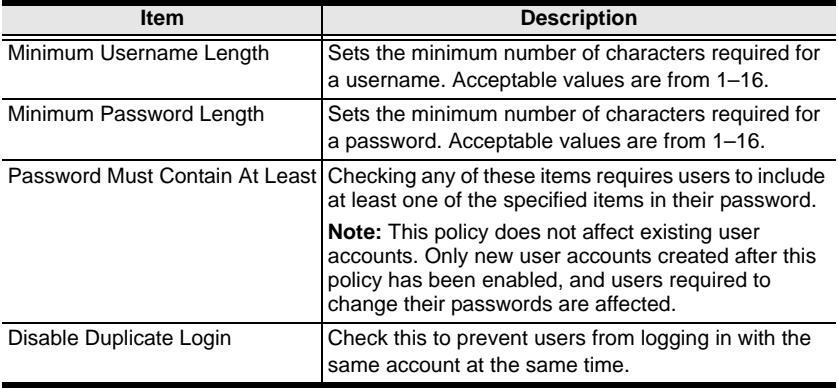

# **Login String / IP Filter / Mac Filter**

### **Login String/IP Filter/MAC Filter**

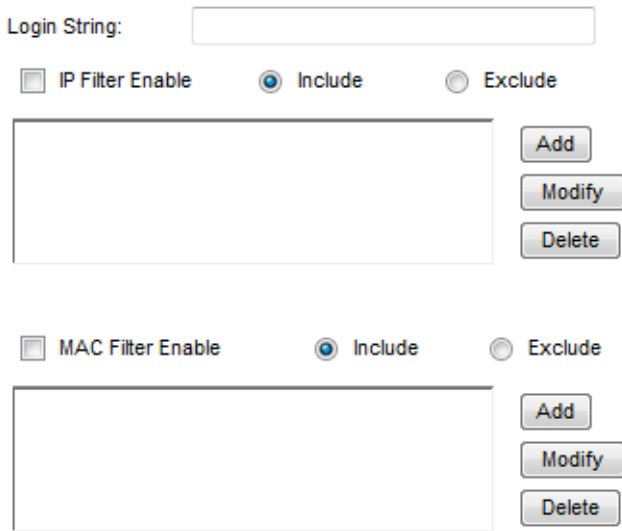

### ■ Login String

The *Login String* entry field is used to specify a login string (in addition to the IP address) that users must include when accessing the eco PDU device with a browser. For example:

192.168.0.126/abcdefg

• The following characters are allowed:

0–9 a–z A–Z ~ ! @  $\frac{1}{2}$  \* ( )  $\cdot$ 

• The following characters are not allowed:

```
\& ^ { } '' < > | " % " : / ? # \ [Space] + - = [ ] ;
```
Compound characters (É Ç ñ ... etc.)

**Note:** 1. There must be a forward slash between the IP address and the string.

2. If no login string is specified here, anyone will be able to access the eco PDU device login page using the IP address alone. This makes your installation less secure.

For security purposes, we recommend that you change this string occasionally.

### **IP Filter / MAC Filter**

If any filters have been configured, they appear in the IP Filter and/or MAC Filter list boxes.

IP and MAC Filters control access to the eco PDU based on the IP and/or MAC addresses of the client computers attempting to connect. A maximum of 5 IP filters and 5 MAC filters are allowed.

To enable IP and/or MAC filtering, click to put a check mark in the *IP Filter Enable* and/or *MAC Filter Enable* checkbox.

- If the include button is checked, all the addresses within the filter range are allowed access; all other addresses are denied access.
- If the exclude button is checked, all the addresses within the filter range are denied access; all other addresses are allowed access.

## **Adding Filters**

To add an IP filter, do the following:

1. Click **Add**. A dialog box similar to the one below appears:

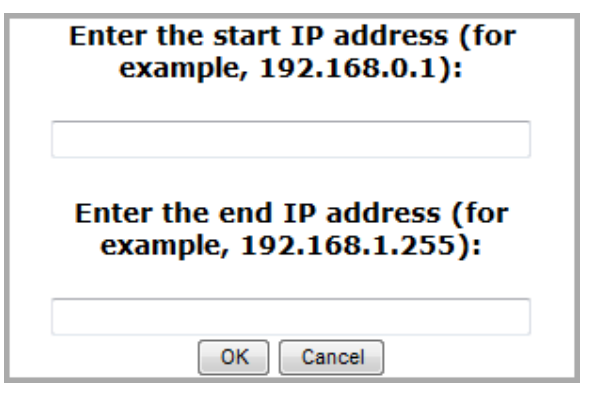

- 2. Specify the start filter address in the dialog box (for example, 192.168.0.200), then click **OK**.
- 3. To filter a single IP address, key in the same address as the start IP. To filter a continuous range of addresses, key in the end number of the range (for example, 192.168.0.225).
- 4. After filling in the address, click **OK**.

Repeat these steps for any additional IP addresses you want to filter.

To add a MAC filter, do the following:

1. Click **Add**. A dialog box similar to the one below appears:

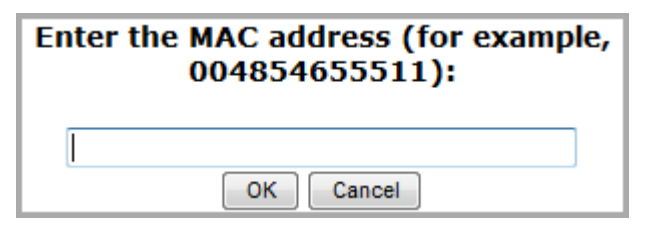

2. Specify the MAC address in the dialog box (for example, 001074670000), then click **OK**.

Repeat these steps for any additional MAC addresses you want to filter.

#### **IP Filter / MAC Filter Conflict**

If there is a conflict between an IP filter and a MAC filter – for example, where a computer's IP address is allowed by the IP filter but its MAC address is excluded by the MAC filter – then that computer's access is blocked.

In other words, if either filter blocks a computer, then the computer is blocked, no matter what the other filter is set to.

#### **Modifying Filters**

To modify a filter, select it in the IP Filter or MAC Filter list box and click **Modify**. The Modify dialog box is similar to the Add dialog box. When it comes up, simply delete the old address(es) and replace it with the new one(s).

#### **Deleting Filters**

To delete a filter, select it in the IP Filter or MAC Filter list box and click **Delete**.

## **Authentication & Authorization**

The Authentication & Authorization page is used to set up login authentication and authorization management from external sources.

#### **Authentication & Authorization**

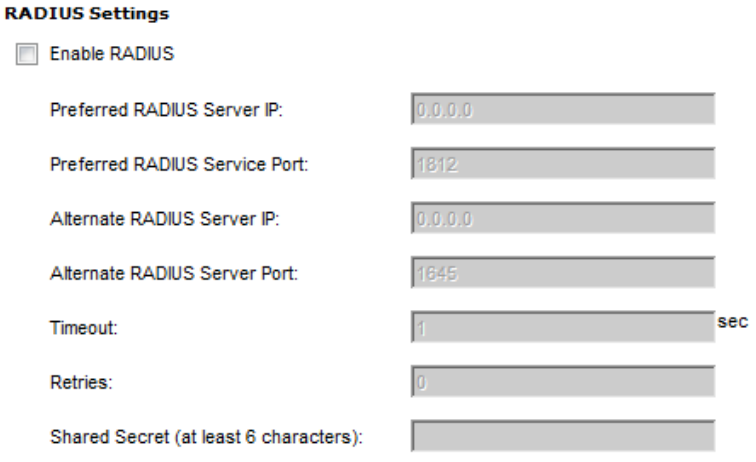

## **RADIUS Settings**

To allow authentication and authorization for the eco PDU device through a RADIUS server, do the following:

- 1. Check **Enable**.
- 2. Fill in the IP addresses and service port numbers for the Preferred and Alternate RADIUS servers. The default port number for the Preferred server is 1812; the default port number for the Alternate server is 1645.

**Note:** Make sure that the port numbers you specify here match the port numbers used by the RADIUS servers.

- 3. In the *Timeout* field, set the time in seconds that the eco PDU device waits for a RADIUS server reply before it times out.
- 4. In the *Retries* field, set the number of allowed retries for attempting to connect to the RADIUS server.
- 5. In the *Shared Secret* field, key in the character string that you want to use for authentication between the eco PDU device and the RADIUS Server.

6. On the RADIUS server, set the entry for each user as follows:

su/administrator or su/user

Where *xxxx* represents the Username given to the user when the account was created on the eco PDU device. The user's access rights are the ones assigned for the eco PDU device, as well. (See *[User Information](#page-46-0)*, [page 37](#page-46-0).)

**Note:** su/user supports view ports only; su/administrator supports all eco PDU functions.

## **Private Certificate**

When logging in over a secure (SSL) connection, a signed certificate is used to verify that the user is logging in to the intended site. For enhanced security, the *Private Certificate* section allows you to use your own private encryption key and signed certificate, rather than the default ATEN certificate.

#### **Private Certificate**

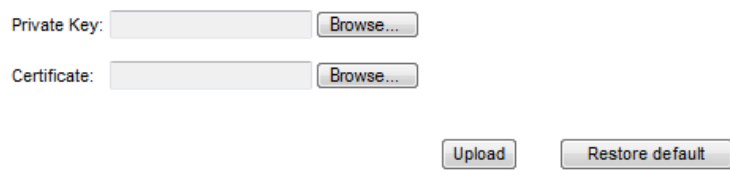

There are two methods for establishing your private certificate: generating a self-signed certificate; and importing a third-party certificate authority (CA) signed certificate.

### **Generating a Self-Signed Certificate**

If you wish to create your own self-signed certificate, a free utility – openssl.exe – is available for download over the web.

### **Obtaining a CA Signed SSL Server Certificate**

For the greatest security, we recommend using a third party certificate authority (CA) signed certificate. To obtain a third party signed certificate, go to a CA (Certificate Authority) website to apply for an SSL certificate. After the CA sends you the certificate and private encryption key, save them to a convenient location on your computer.

*(Continues on next page.)*

#### **Importing the Private Certificate**

To import the private certificate, do the following:

- 1. Click **Browse** to the right of *Private Key*; browse to where your private encryption key file is located; and select it.
- 2. Click **Browse** to the right of *Certificate*; browse to where your certificate file is located; and select it.
- 3. Click **Upload** to complete the procedure.

**Note:** 1. Clicking **Restore Default** returns the device to using the default ATEN certificate.

2. Both the private encryption key and the signed certificate must be imported at the same time.

When you have finished making your settings on this page, click **Save**.

# **PDU**

The *PDU* tab is used to upgrade the eco PDU's firmware, and to backup and restore the device's configuration settings.

# **Firmware File**

When you click the **Maintenance** tab, the display opens with the *Firmware Upgrade* menu page, which looks similar to the one below:

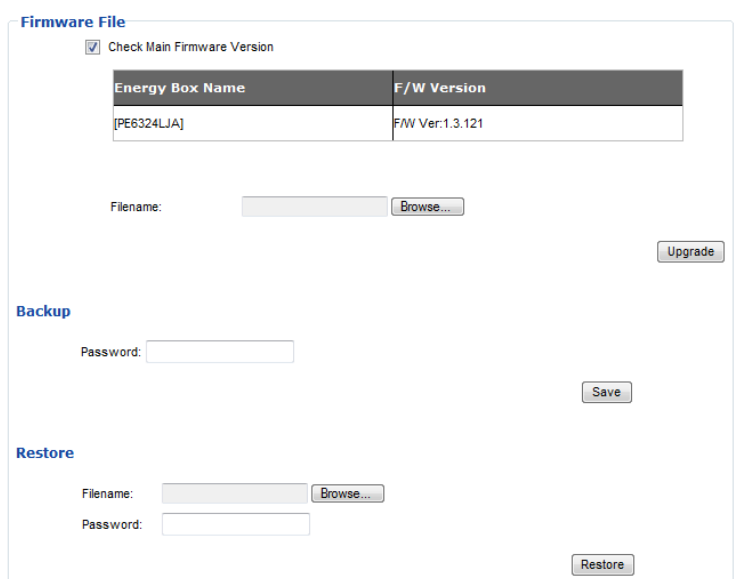

A description of the items shown in this panel are given in the table, below:

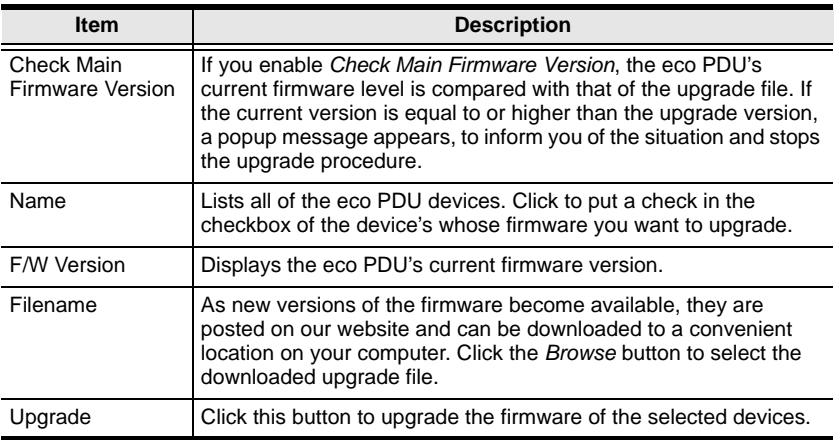

### **Upgrading the Firmware**

To upgrade the firmware refer to the screenshot on the preceding page, and do the following:

- 1. Go to our website and download the new firmware file to a convenient location on your computer.
- 2. Click the *Browse* button; navigate to where the firmware file is located and select it.
- 3. Click **Upgrade** to start the upgrade procedure.
	- If you enabled *Check Main Firmware Version* the current firmware level is compared with that of the upgrade file. If the current version is equal to or higher than the upgrade version, a popup message appears, to inform you of the situation and stops the upgrade procedure.
	- If you didn't enable *Check Main Firmware Version*, the upgrade file is installed without checking what its level is.
	- Once the upgrade completes successfully, the switch resets itself.
- 4. Log in again, and check the firmware version to be sure it is the new one.

### **Firmware Upgrade Recovery**

Should the eco PDU's firmware upgrade procedure fail, and the device becomes unusable, the following firmware upgrade recovery procedure will resolve the problem:

- 1. Power off the device.
- 2. Press and hold the Reset Switch in ([see page 18\)](#page-27-0).
- 3. While holding the Reset Switch in, power the switch back on.

This causes the switch to use the original factory installed main firmware version. Once the switch is operational, you can try upgrading the main firmware again.

### **Backup/Restore**

Selecting *Backup/Restore* on the menu bar gives you the ability to back up the switch's configuration and user profile information:

#### **Backup**

To backup the device's settings do the following:

1. In the *Password* field, key in a password for the file.

**Note:** Entering a password is optional. If you do enter a password, make a note of it, since you will need it to be able to restore the file.

- 2. Click **Save**.
- 3. When the browser asks what you want to do with the file, select *Save to disk*; then save it in a convenient location.

#### **Restore**

To restore a previous backup, do the following:

1. Click **Browse**; navigate to the file and select it.

**Note:** If you renamed the file, you can leave the new name. There is no need to return it to its original name.

2. In the *Password* field, key in the same password that you used to save the file.

**Note:** If you did not set a password when you created the backup file, you can omit this step.

- 3. Select as many of the options that are presented as you wish to restore.
- 4. Click **Restore**.

After the file is restored, a message appears to inform you that the procedure succeeded.

# **Safety Instructions**

# **General**

- This product is for indoor use only.
- Read all of these instructions. Save them for future reference.
- Follow all warnings and instructions marked on the device.
- Do not place the device on any unstable surface (cart, stand, table, etc.). If the device falls, serious damage will result.
- Do not use the device near water.
- Do not place the device near, or over, radiators or heat registers.
- The device cabinet is provided with slots and openings to allow for adequate ventilation. To ensure reliable operation, and to protect against overheating, these openings must never be blocked or covered.
- The device should never be placed on a soft surface (bed, sofa, rug, etc.) as this will block its ventilation openings. Likewise, the device should not be placed in a built in enclosure unless adequate ventilation has been provided.
- Never spill liquid of any kind on the device.
- $\bullet$  Unplug the device from the wall outlet before cleaning. Do not use liquid or aerosol cleaners. Use a damp cloth for cleaning.
- The device should be operated from the type of power source indicated on the marking label. If you are not sure of the type of power available, consult your dealer or local power company.
- To prevent damage to your installation it is important that all devices are properly grounded.
- $\bullet$  The device is equipped with a 3-wire grounding type plug. This is a safety feature. If you are unable to insert the plug into the outlet, contact your electrician to replace your obsolete outlet. Do not attempt to defeat the purpose of the grounding-type plug. Always follow your local/national wiring codes.
- The equipment should be installed near the wall socket outlet and the disconnect device (appliance coupler) should be readily accessible.
- Do not allow anything to rest on the power cord or cables. Route the power cord and cables so that they cannot be stepped on or tripped over.
- To help protect your system from sudden, transient increases and decreases in electrical power, use a surge suppressor, line conditioner, or uninterruptible power supply (UPS).
- Position system cables and power cables carefully; Be sure that nothing rests on any cables.
- When connecting or disconnecting power to hot pluggable power supplies, observe the following guidelines:
	- Install the power supply before connecting the power cable to the power supply.
	- Unplug the power cable before removing the power supply.
	- If the system has multiple sources of power, disconnect power from the system by unplugging all power cables from the power supplies.
- Never push objects of any kind into or through cabinet slots. They may touch dangerous voltage points or short out parts resulting in a risk of fire or electrical shock.
- Do not attempt to service the device yourself. Refer all servicing to qualified service personnel.
- If the following conditions occur, unplug the device from the wall outlet and bring it to qualified service personnel for repair.
	- The power cord or plug has become damaged or frayed.
	- Liquid has been spilled into the device.
	- The device has been exposed to rain or water.
	- The device has been dropped, or the cabinet has been damaged.
	- The device exhibits a distinct change in performance, indicating a need for service.
	- The device does not operate normally when the operating instructions are followed.
- Only adjust those controls that are covered in the operating instructions. Improper adjustment of other controls may result in damage that will require extensive work by a qualified technician to repair.
- Do not connect the RJ-11 connector marked "Sensor" to a public telecommunication network.

# **Rack Mounting**

- Before working on the rack, make sure that the stabilizers are secured to the rack, extended to the floor, and that the full weight of the rack rests on the floor. Install front and side stabilizers on a single rack or front stabilizers for joined multiple racks before working on the rack.
- Always load the rack from the bottom up, and load the heaviest item in the rack first.
- Make sure that the rack is level and stable before extending a device from the rack.
- Use caution when pressing the device rail release latches and sliding a device into or out of a rack; the slide rails can pinch your fingers.
- After a device is inserted into the rack, carefully extend the rail into a locking position, and then slide the device into the rack.
- Do not overload the AC supply branch circuit that provides power to the rack. The total rack load should not exceed 80 percent of the branch circuit rating.
- Make sure that all equipment used on the rack including power strips and other electrical connectors – is properly grounded.
- Ensure that proper airflow is provided to devices in the rack.
- Ensure that the operating ambient temperature of the rack environment does not exceed the maximum ambient temperature specified for the equipment by the manufacturer
- Do not step on or stand on any device when servicing other devices in a rack.

# **The eco PDU's Main Power Cord**

Use the power cord supplied with this package. If it becomes necessary to replace the cord supplied with this package, be sure to use a cord of at least the same standard as the one provided.

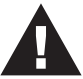

# **Securing the Power Cables**

To secure the cables in the eco PDU's power outlets, use only the ATEN Lok-U-Plug cable holders that have been specifically designed to work with the eco PDU. Using any other kind of cable securing device could be highly dangerous. Please contact your ATEN dealer for information about ATEN Lok-U-Plug.

# **Technical Support**

### **International**

- For online technical support including troubleshooting, documentation, and software updates: **http://eservice.aten.com**
- For telephone support, see *[Telephone Support](#page-2-0)*, page iii

# **North America**

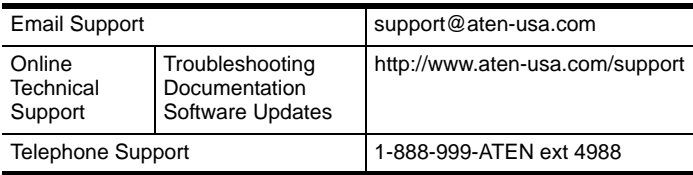

When you contact us, please have the following information ready beforehand:

- Product model number, serial number, and date of purchase.
- Your computer configuration, including operating system, revision level, expansion cards, and software.
- Any error messages displayed at the time the error occurred.
- The sequence of operations that led up to the error.
- Any other information you feel may be of help.
# **IP Address Determination**

If you are an administrator logging in for the first time, you need to access the eco PDU in order to give it an IP address that users can connect to. There are two methods to choose from. In each case, your client computer must be on the same network segment as the eco PDU. After you have connected and logged in you can give the device its fixed network address. (See *Setup*[, page 40.](#page-49-0))

#### **Method 1:**

For computers running Windows, an IP address can be determined and/or assigned with the IP Installer utility. The utility can be obtained from the *Download* area of our web site or from the software CD. Look under *Driver/ SW*, and the model of your device. After downloading the utility to your computer, do the following:

- 1. Unzip the contents of *IPInstaller.zip* to a directory on your hard drive.
- 2. Go to the directory that you unzipped the IPInstaller program to and run *IPInstaller.exe*. A dialog box similar to the one below appears:

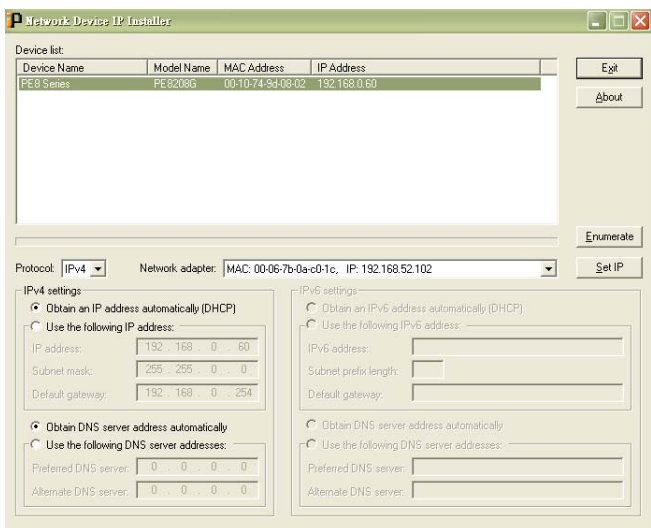

*(Continues on next page.)*

*(Continued from previous page.)*

- 3. Select the device in the *Device List*.
	- **Note:** 1. If the list is empty, or your device doesn't appear, click **Enumerate** to refresh the Device List.
		- 2. If there is more than one device in the list, use the MAC address to pick the one you want. The eco PDU's MAC address is located on its bottom panel.
- 4. Select either *Obtain an IP address automatically (DHCP)*, or *Specify an IP address*. If you chose the latter, fill the IP Address, Subnet Mask, and Gateway fields with the information appropriate to your network.
- 5. Click **Set IP**.
- 6. After the IP address shows up in the Device List, click **Exit** to end the program.

#### **Method 2:**

- 1. Set your computer's IP address to 192.168.0.*XXX* Where *XXX* represents any number or numbers except 60. (192.168.0.60) is the default address of the eco PDU.)
- 2. Specify the device's default IP address (192.168.0.60) in your browser, and you will be able to connect.
- 3. Assign a fixed IP address for the device (see *[IPv4 Configuration](#page-51-0)*, page 42), that is suitable for the network segment that it resides on.
- 4. After you log out, reset your computer's IP address to its original value.
- 5. Once you have logged in, go to Network Settings to set up the permanent IP environment (see *[IPv4 Configuration](#page-51-0)*, page 42).

#### **Method 3:**

ALTUSEN eco Sensors allows you to determine/assign an IP address in order to configure a PDU device and monitor power status of the equipment connected to it. ALTUSEN eco Sensors can be obtained from the Download area of the ATEN web site.

# **Specifications**

#### **PE5221T(B)**

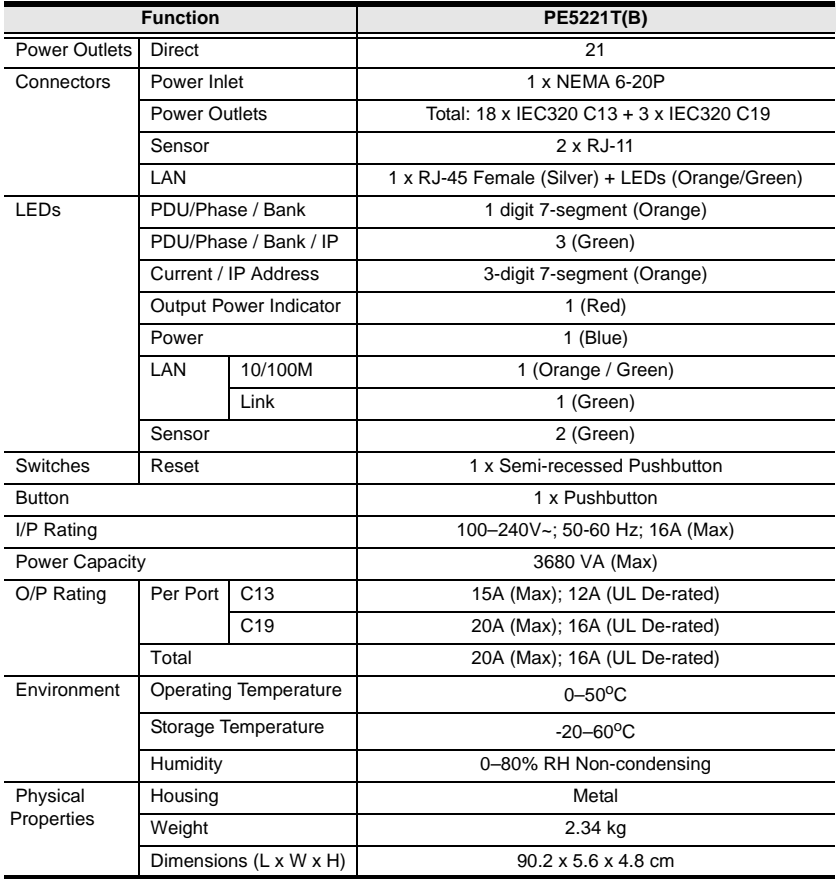

## **PE5221T(G)**

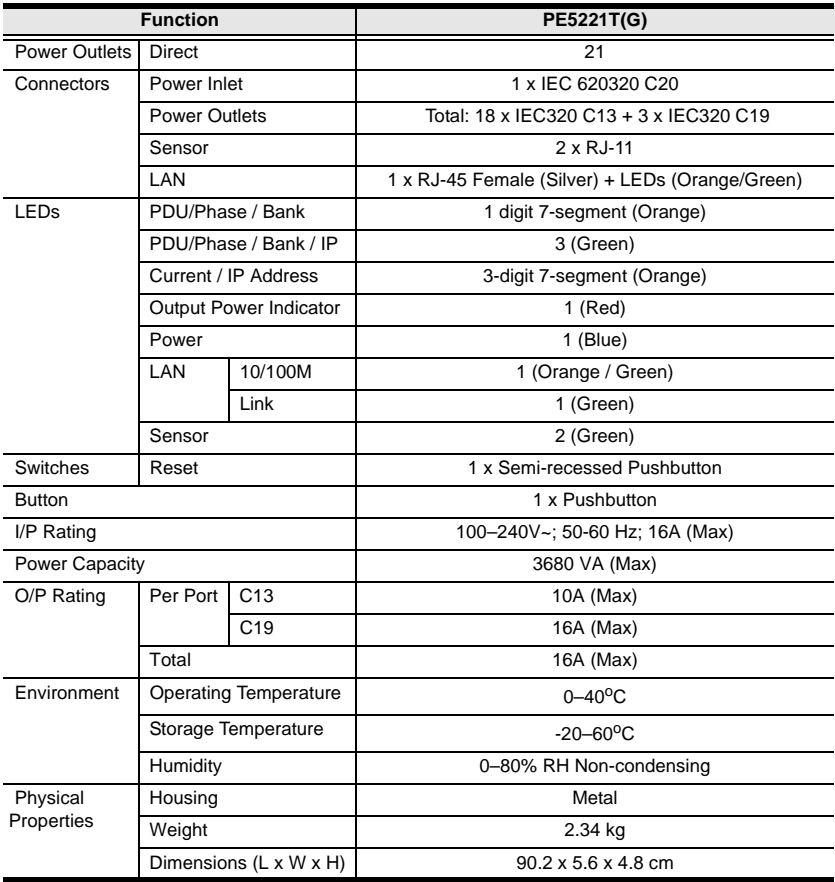

## **PE5221T(J)**

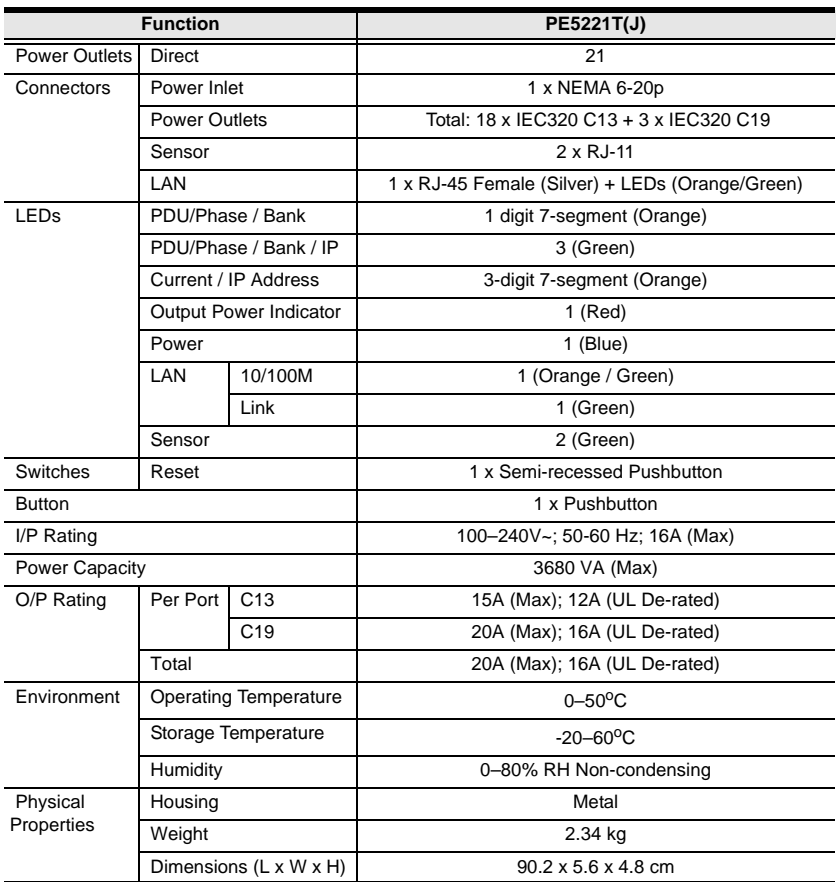

#### **PE5221T - Japan**

**Function PE5221T** 電源仕様 入力定格電力 100 – 240 VAC 最大入力雷流 | 16A ( 最大 ) 入力周波数 | 50-60 Hz 電源入力プラグ │ 型番 B ⁄ J のプラグの場合:NEMA 6−20P 型番 G のプラグの場合 : IEC 60320 C20 最大入力雷力 | 3680 VA ( 最大 ) アウトレット形状 │ 合計:IEC320 C13 x 18 + IEC320 C19 x 3 出力定格電力 100 – 240 VAC 最大出力電流 (ア ウトレット) 型番 B / J のプラグの場合: C13: 12A C19: 16A 型番 G のプラグの場合 : C13: 10A C19: 16A 最大出力電流 (バ ンク) 16A ( 最大 ) 最大出力電流 (合 計) 16A ( 最大 ) 計測項目 インクレベルでの電流、雷圧、VA、PF お よび kWh 計測 電源切替操作 | キンク おおんちょう おおんちょう おおんちょう おおおし かいりょう しゅうしょう 環境センサー用 ポート数  $\overline{2}$ 計測精度 雷圧:100VAC ~ 250VAC +/-1% 電力 : 100W ~ Maximum Capacity +/- 2% 電流 : 0.1A~1A +/- 0.1A, 1A~20A +/-1% 物理仕様 サイズ (L x W x H) 90.2 x 5.6 x 4.8 cm 重量 2.34 kg 電源ケーブル長 3 m 動作環境 |温度 (操作 / 保 管) 型番 B / J のプラグの場合: 0-50°C /- $20-60^\circ$  C 型番 G のプラグの場合 : 0−40°C / −20−  $60^\circ$  C 湿度 (操作および 保管) 0–80% RH、 結露無き こ と

## **PE5224TA**

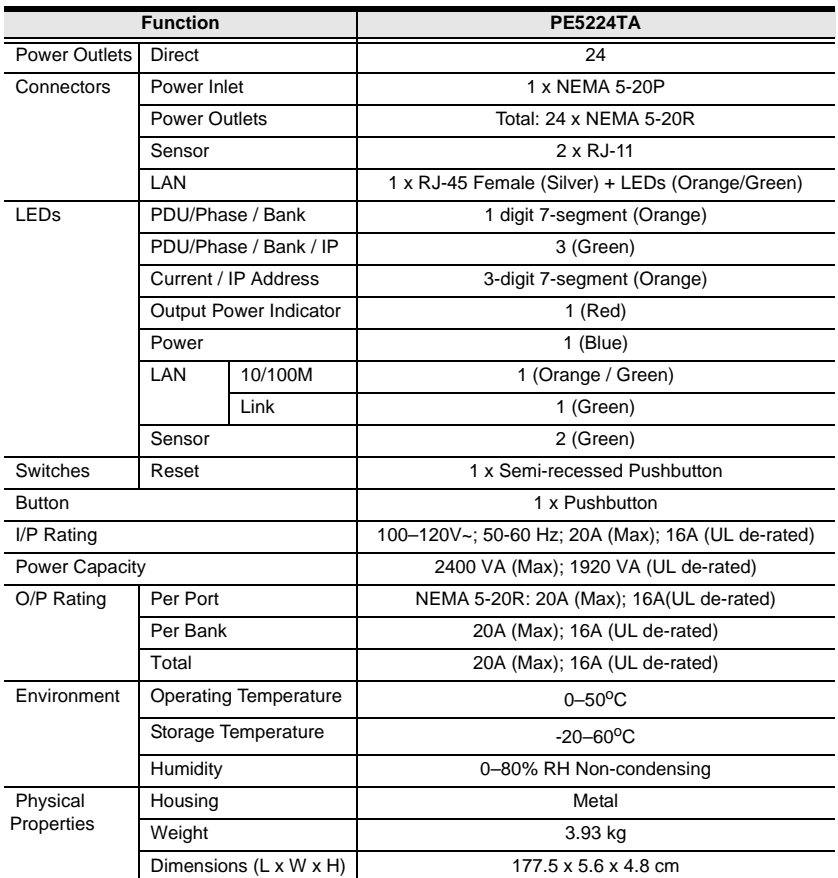

#### **PE5224TA - Japan**

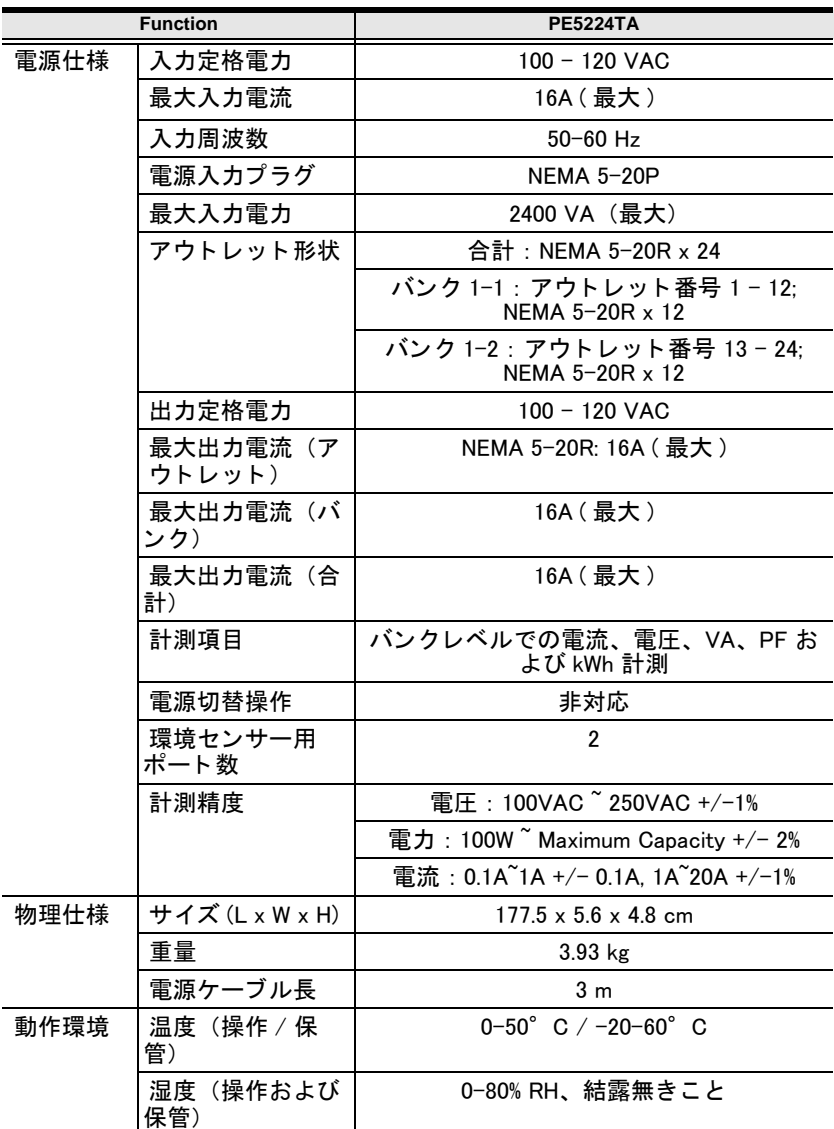

## **PE5324TA**

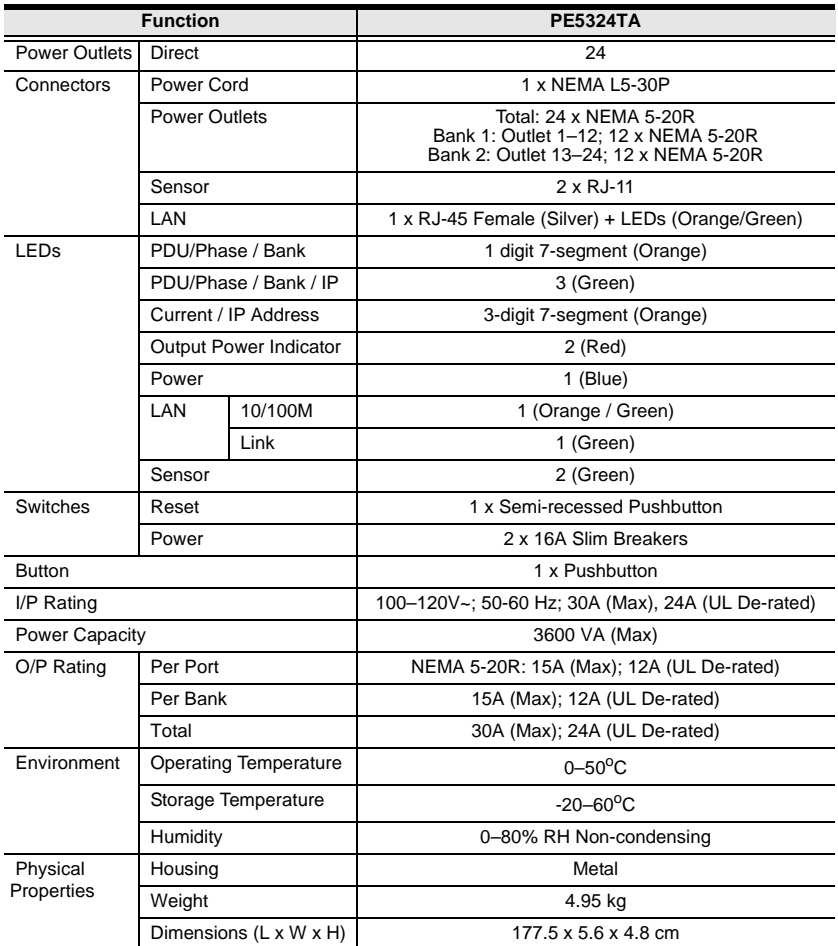

## **PE5324TA - Japan**

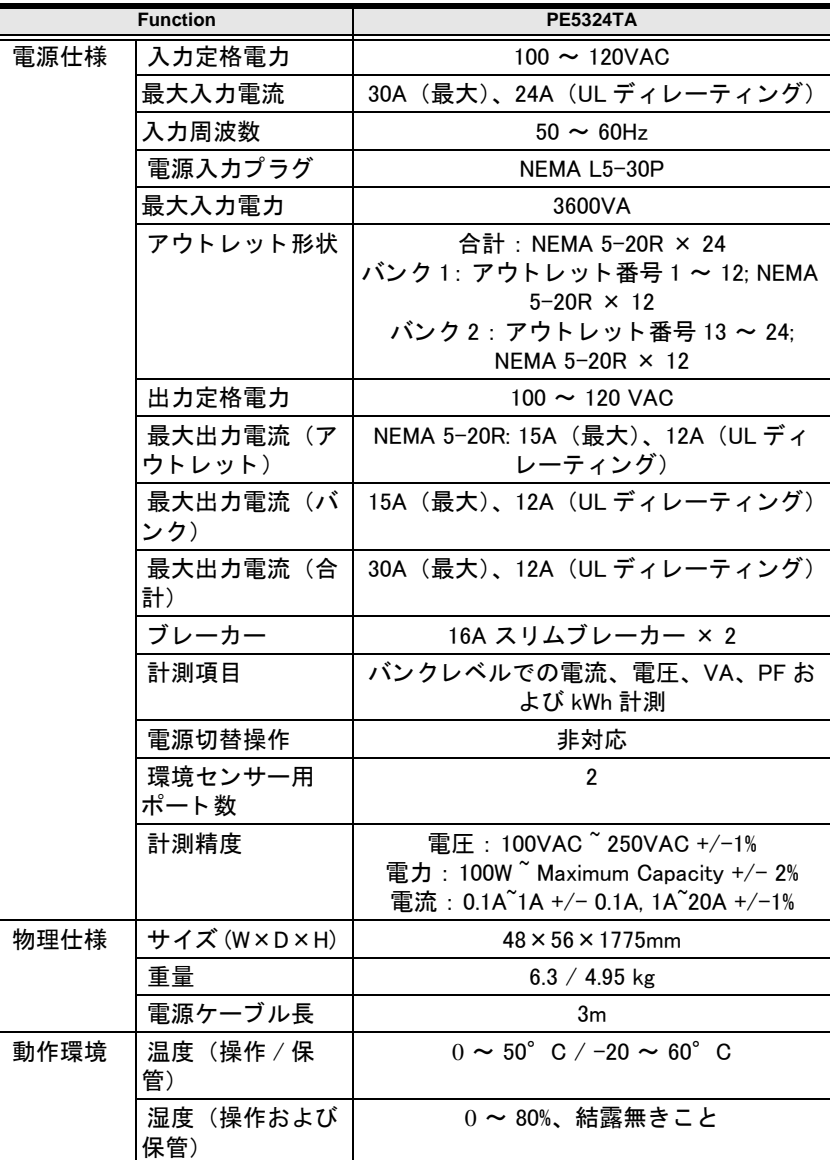

#### **PE5342TB**

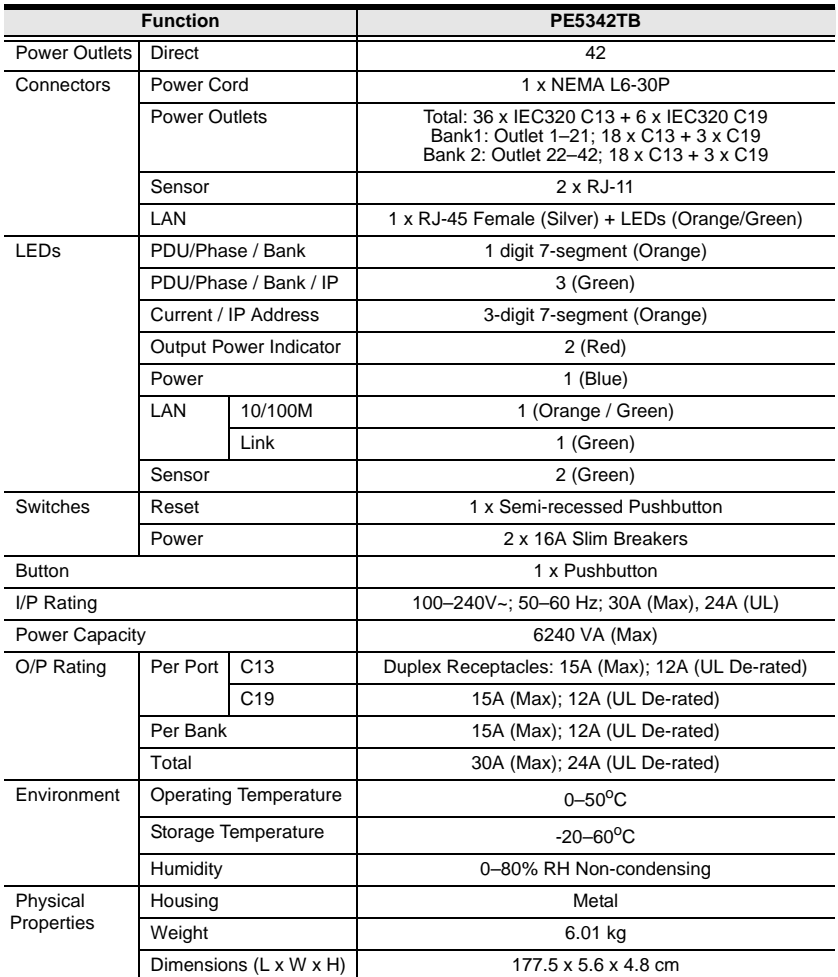

## **PE5342TB - Japan**

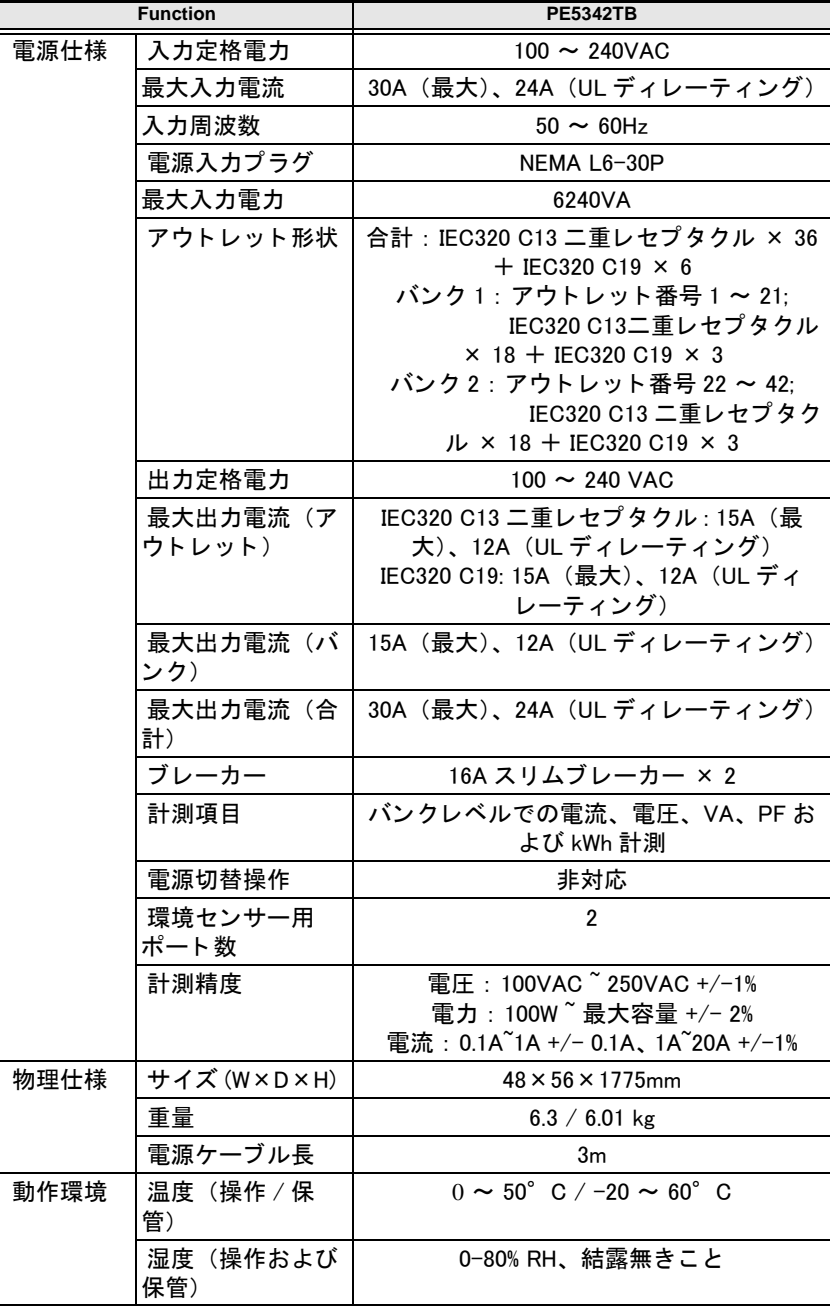

#### **PE5342TG**

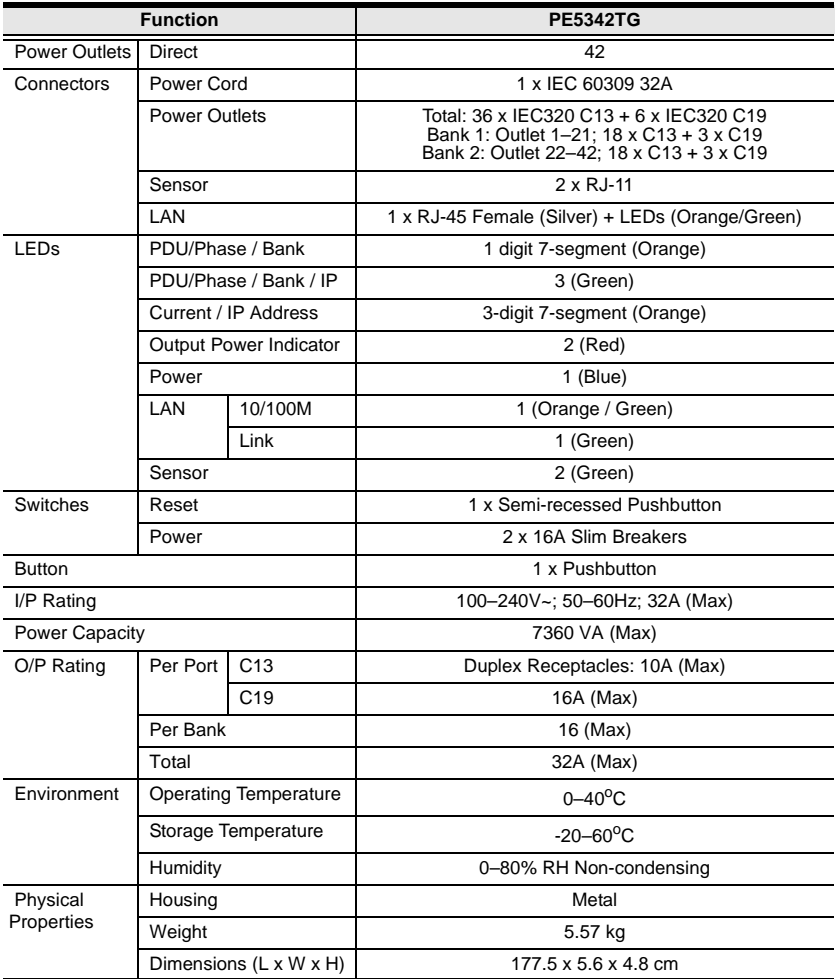

# **Administrator Login Failure**

If you are unable to perform an Administrator login (because the Username and Password information has become corrupted, or you have forgotten it, for example), you can clear the login information with the following procedure:

- 1. Power off the eco PDU and remove its housing.
- 2. Short the jumper labeled J2 (PIN1 and PIN2).

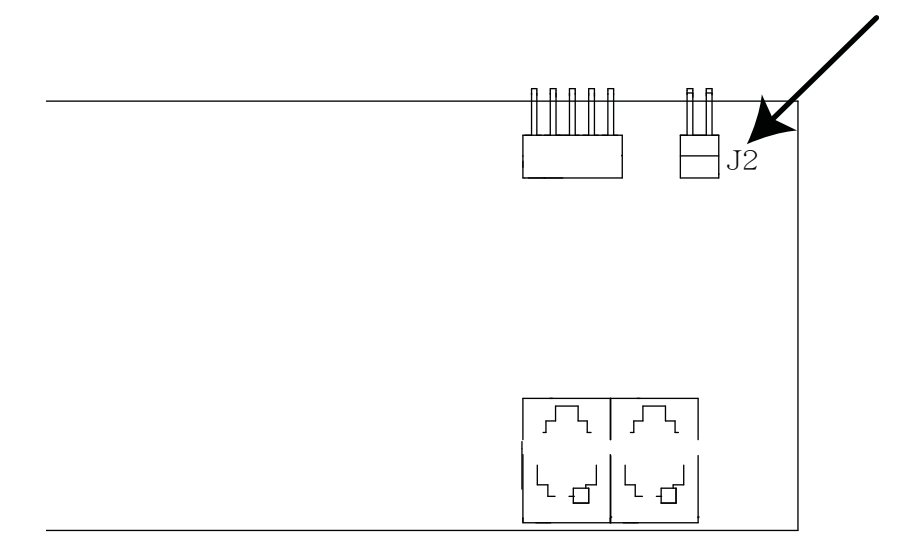

- 3. Power on the eco PDU.
- 4. After the beep indicates successfully powered on, power off the switch.
- 5. Remove the jumper cap from J2.
- 6. Close the housing and start the eco PDU. After you start, you can use the default Username and Password to log in.

# **Limited Warranty**

ATEN warrants this product against defects in material or workmanship for a period of one (1) year from the date of purchase. If this product proves to be defective, contact ATEN's support department for repair or replacement of your unit. ATEN will not issue a refund. Return requests can not be processed without the original proof of purchase.

When returning the product, you must ship the product in its original packaging or packaging that gives an equal degree of protection. Include your proof of purchase in the packaging and the RMA number clearly marked on the outside of the package.

This warranty becomes invalid if the factory-supplied serial number has been removed or altered on the product.

This warranty does not cover cosmetic damage or damage due to acts of God, accident, misuse, abuse, negligence or modification of any part of the product. This warranty does not cover damage due to improper operation or maintenance, connection to improper equipment, or attempted repair by anyone other than ATEN. This warranty does not cover products sold AS IS or WITH FAULTS.

IN NO EVENT SHALL ATEN'S LIABILITY EXCEED THE PRICE PAID FOR THE PRODUCT. FURTHER, ATEN SHALL NOT BE RESPONSIBLE FOR DIRECT, INDIRECT, SPECIAL, INCIDENTAL OR CONSEQUENTIAL DAMAGES RESULTING FROM THE USE OF THE PRODUCT, ITS ACCOMPANYING SOFTWARE, OR ITS DOCUMENTATION. ATEN SHALL NOT IN ANY WAY BE RESPONSIBLE FOR, WITHOUT LIMITATION, LOSS OF DATA, LOSS OF PROFITS, DOWNTIME, GOODWILL, DAMAGE OR REPLACEMENT OF EQUIPMENT OR PROPERTY, AND ANY EXPENSES FROM RECOVERY, PROGRAMMING, AND REPRODUCTION OF ANY PROGRAM OR DATA.

ATEN makes no warranty or representation, expressed, implied, or statutory with respect to its products, contents or use of this documentation and all accompanying software, and specifically disclaims its quality, performance, merchantability, or fitness for any particular purpose.

ATEN reserves the right to revise or update its product, software or documentation without obligation to notify any individual or entity of such revisions, or update.

For details about extended warranties, please contact one of our dedicated value added resellers.